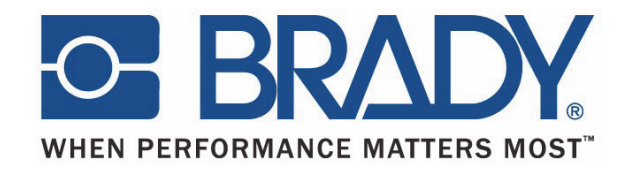

# **[BBP12](https://www.electronova.ru/catalog/catalog__1__item__685.html)**

# **Термотрансферный принтер**

# **Руководство пользователя**

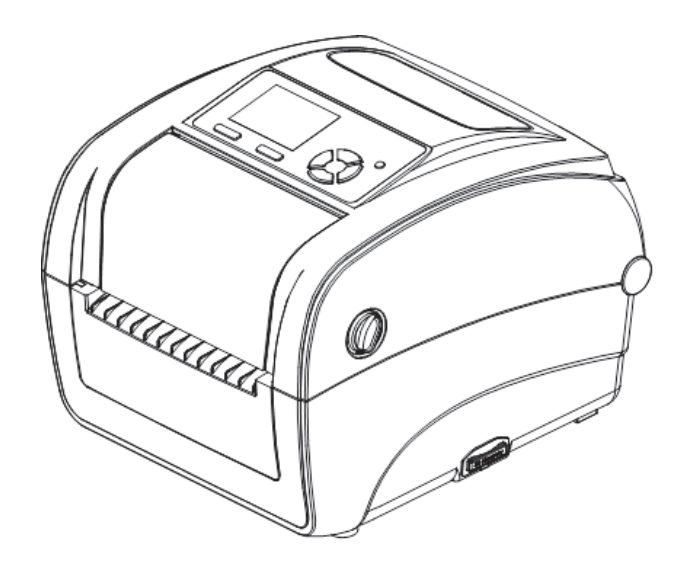

# Содержание

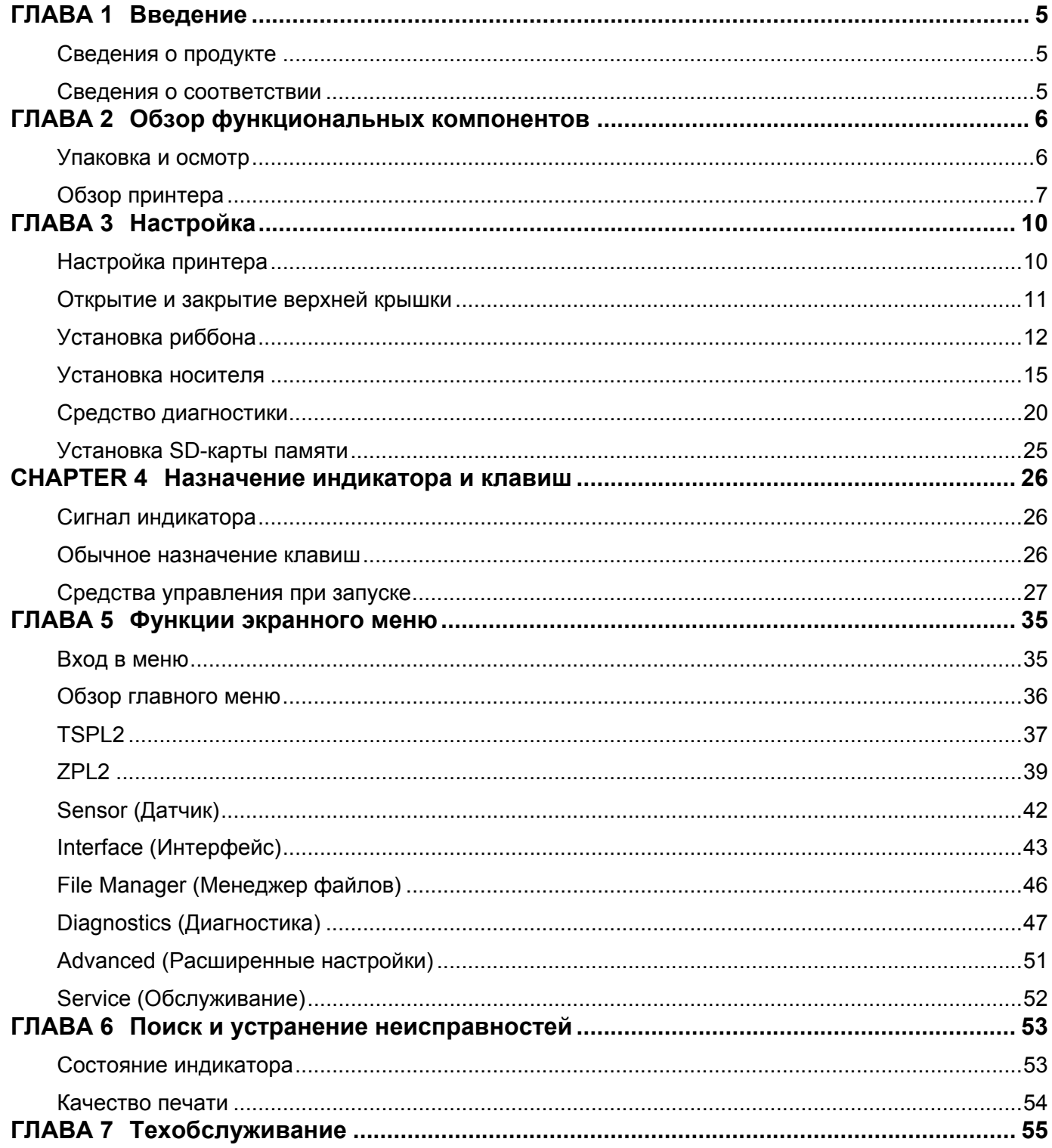

#### **Авторские права**

В отношении настоящего руководства действуют положения об авторских правах, все права защищены. Никакая часть этого руководства не может быть скопирована или воспроизведена любыми способами без предварительного согласия компании **Brady**  Worldwide, Inc.

Хотя этот документ был подготовлен со всей тщательностью, **Brady** не несет ответственности какого бы то ни было рода за любой ущерб или убыток, вызванный ошибками, упущениями, неверно сформулированными утверждениями, случайностью или любой другой причиной. **Brady** также не несет ответственности за события, произошедшие в связи с использованием любого продукта или системы, описанной в настоящем руководстве, равно как ответственности за любые косвенные убытки, происходящие от использования настоящего документа. **Brady** не предоставляет никаких гарантий относительно возможности коммерческого использования или пригодности для конкретной цели.

**Brady** оставляет за собой право без предварительного уведомления вносить изменения в любой описанный здесь продукт или систему в целях повышения надежности, расширения возможностей или улучшения дизайна.

Воспроизведение этого материала, частично или полностью, без письменного разрешения **Brady Worldwide, Inc.** строго запрещается. За более подробной информацией следует обращаться по адресу: **Brady Worldwide, Inc.** Signmark® Division, 2221 W. Camden Road, Milwaukee, WI 53209.

#### **Отказ от ответственности**

Хотя это руководство было подготовлено со всей тщательностью, **Brady Worldwide, Inc.** не несет ответственности за допущенные в нем неточности и упущения.

Настоящее руководство является собственностью **Brady Worldwide, Inc.** и может время от времени изменяться без предварительного уведомления. **Brady Worldwide, Inc.** отказывается от любых предположений о предоставлении подобных редакций, если таковые имеются.

Все остальные названия марок и продуктов, упоминаемые в настоящем руководстве, являются товарными знаками или зарегистрированными товарными знаками соответствующих компаний или организаций.

© 2015 Brady Worldwide, Inc. Все права защищены. www.bradycorp.com

Редакция 05/15

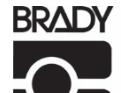

Identification Solutions Division PO Box 2131 Milwaukee, WI 53201 U.S.A. Телефон: 1-800-537-8791 Факс: 1-800-292-2289

# **История изменений**

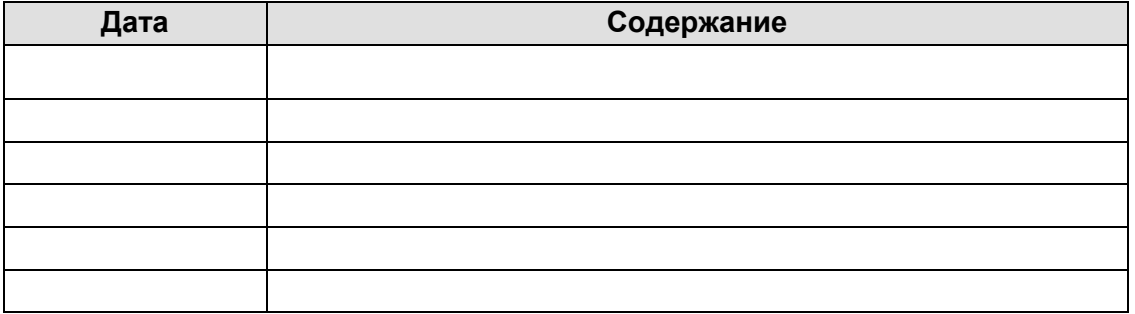

### **Сведения о продукте**

Благодарим вас за приобретение принтера штрих-кодов **BRADY BBP12**. Несмотря на небольшой размер, этот принтер очень надежен и обеспечивает качественный результат.

Принтер позволяет вести печать как в режиме теплопередачи, так и напрямую, на выбираемой пользователем скорости 2, 3 или 4 дюйма в секунду. В обоих режимах печати допускается использовать этикетки в рулоне, этикетки фасонной формы и этикетки на фальцованном носителе. Доступны все распространенные форматы штрих-кодов. Знаки и штрих-коды можно печатать в 4 направлениях с использованием 8 различных буквенно-цифровых растровых шрифтов и встроенного шрифта True Type. Уверены, что вам понравится скорость и удобство печати.

#### **Сведения о соответствии**

FCC класс B, CE класс B, C-Tick класс B, UL, cUL, TÜV/безопасность, CCC, EAC, NOM

#### **Примечание.**

При непрерывной печати мотор принтера перегревается. Принтер автоматически прекращает печать каждые 10-15 минут, пока мотор не остынет. Не выключайте питание принтера во время этой паузы, иначе данные в буфере принтера будут потеряны.

#### **Примечание:**

Максимальная заполняемость печати в расчете на линию точек для этого принтера составляет 15%. Чтобы можно было напечатать цельную линию отреза этикетки, максимальная высота пропечатанной черной строки ограничена 40 точками, что составляет 3.3 мм для разрешения 300 точек на дюйм.

# **Упаковка и осмотр**

Упаковка принтера специально разработана для его защиты во время транспортировки. При получении тщательно осмотрите упаковку и само устройство. Сохраните упаковочный материал на случай, если принтер нужно будет вернуть.

#### *Распаковка принтера*

Комплект поставки принтера:

- (1) Блок принтера
- (1) Компакт-диск, содержащий драйверы
- (1) Краткое руководство по установке
- (1) Кабель питания
- (1) Источник питания с автоматическим выключателем
- (1) Кабель USB
- (1) Переходник (для узких сплошных этикеток-манжет)

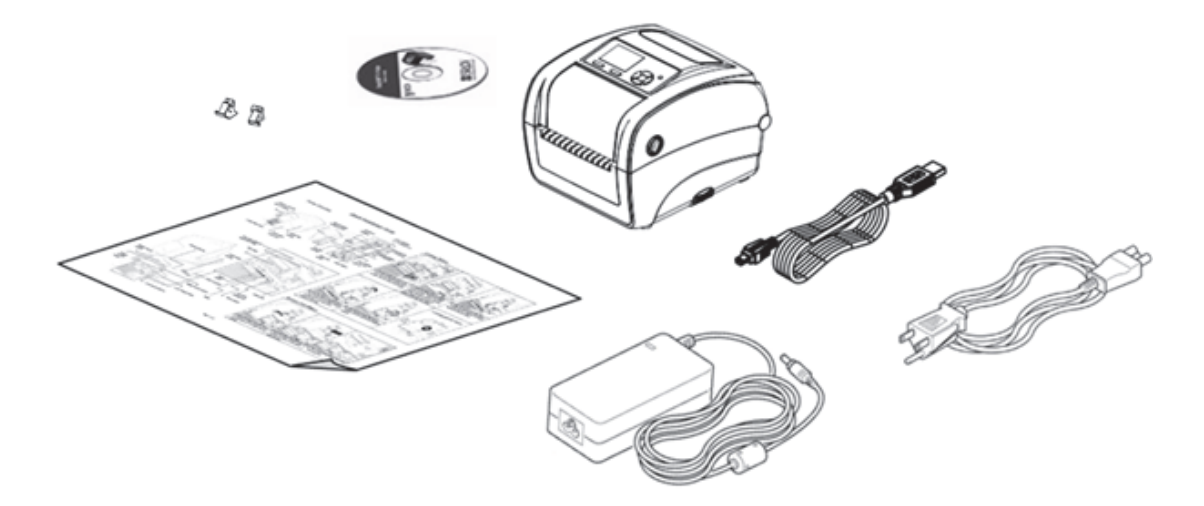

Если какие-то компоненты отсутствуют, обратитесь к продавцу, у которого был приобретен принтер.

# **Обзор принтера**

### *Вид спереди*

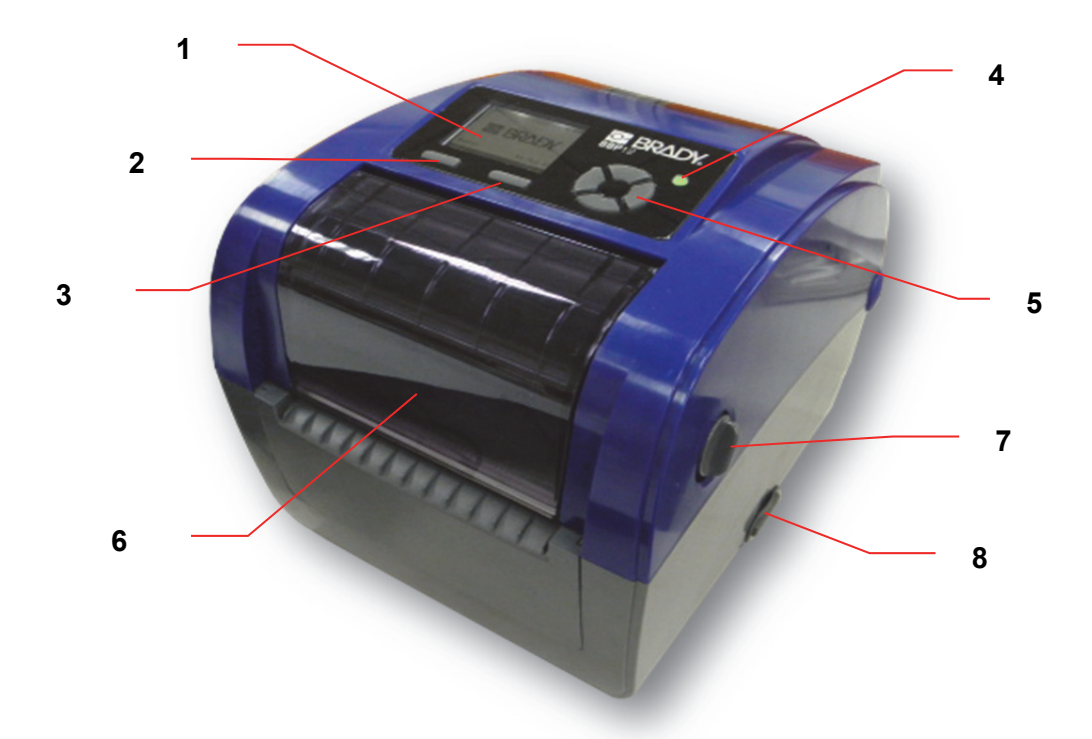

- **1. ЖК-дисплей**
- **2. Клавиша Menu (Меню)**
- **3. Клавиша (Feed) подача**
- **4. Светодиодный индикатор**
- **5. Навигационная клавиша**
- **6. Крышка доступа к риббону**
- **7. Рычаг открывания верхней крышки**
- **8. Разъем SD-карты**

#### *Вид изнутри*

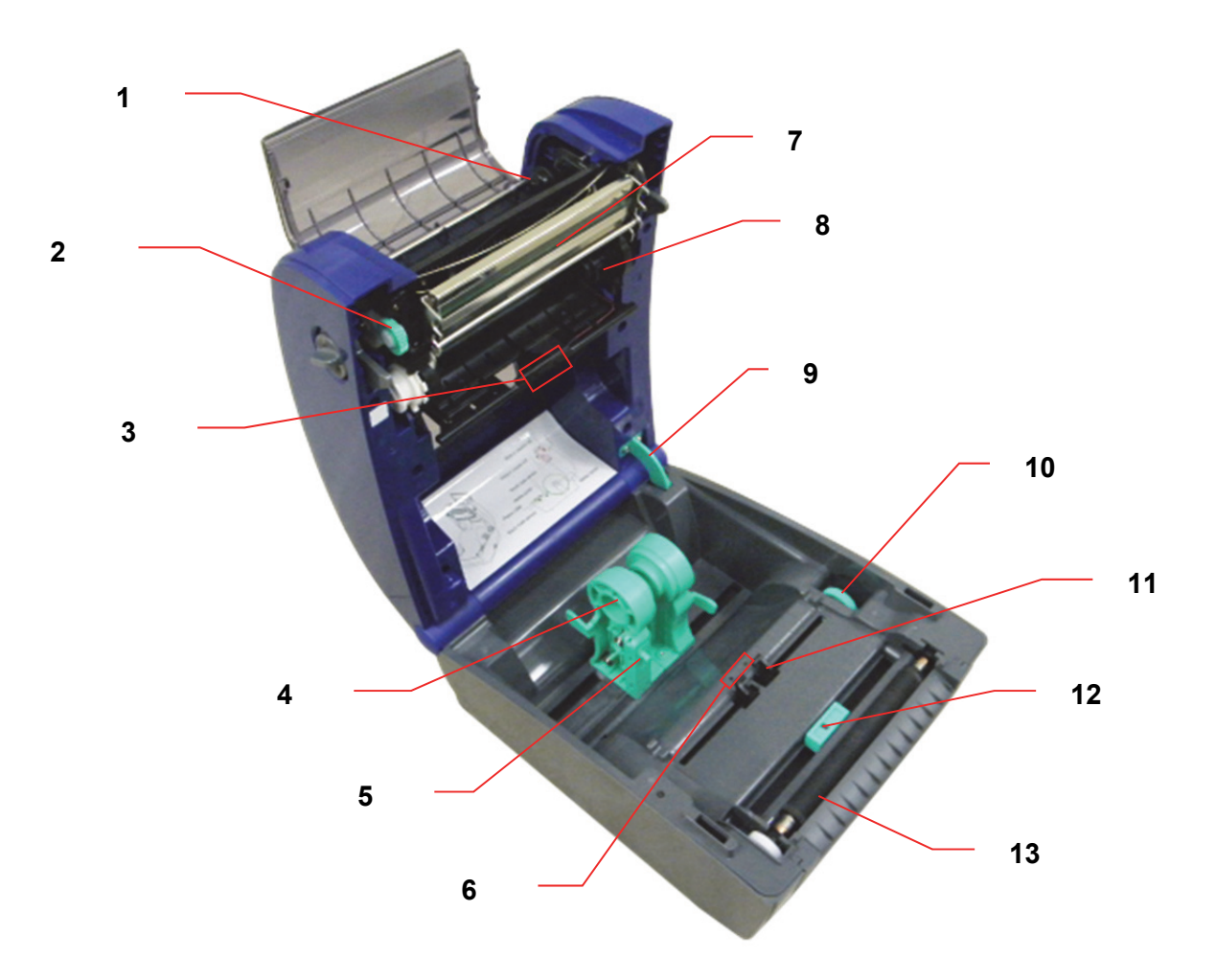

- **1. Ступица приема риббона**
- **2. Колесо перемотки риббона**
- **3. Датчик зазора (приемник)**
- **4. Держатель носителя**
- **5. Переключатель блокировки держателя носителя**
- **6. Датчик зазора (передатчик)**
- **7. Печатающая головка**
- **8. Ступица подачи риббона**
- **9. Упор верхней крышки**
- **10. Колесо регулировки направляющих носителя**
- **11. Направляющие носителя**
- **12. Датчик черной отметки**
- **13. Валик**

#### *Вид сзади*

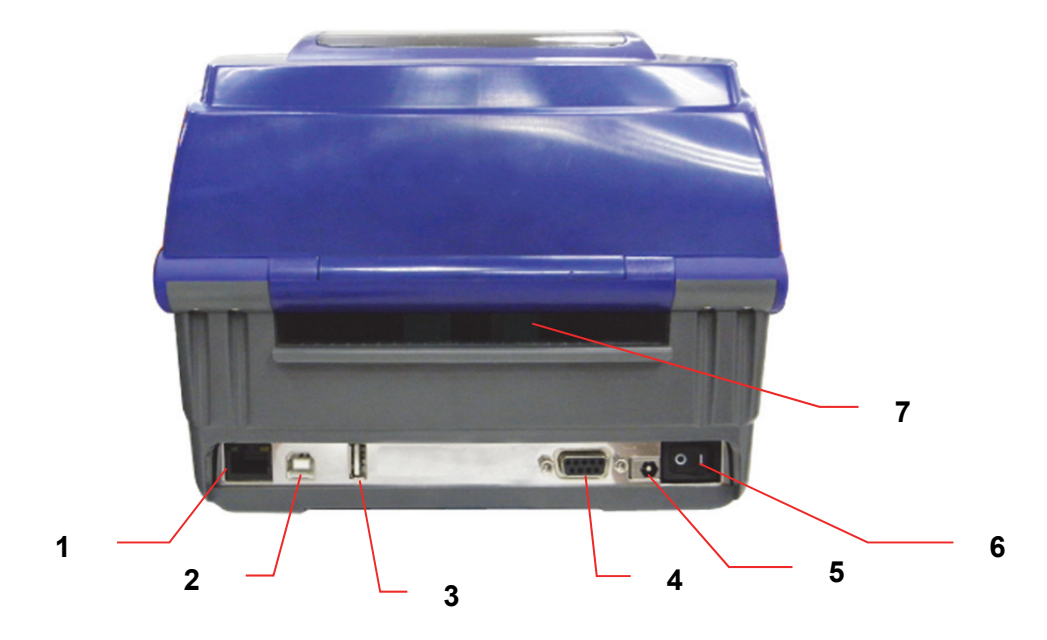

- **1. Разъем Ethernet**
- **2. Разъем USB**
- **3. Разъем USB-хоста**
- **4. Последовательный/COM разъем**
- **5. Разъем питания**
- **6. Выключатель питания**
- **7. Входная камера для фальцованных этикеток**

# **Настройка принтера**

- 1. Поместите принтер на ровную устойчивую поверхность.
- 2. Убедитесь, что выключатель питания находится в положении «выключено».
- 3. Подключите принтер к компьютеру с помощью прилагаемого кабеля USB.
- 4. Подключите электрический кабель к разъему питания на задней панели принтера, после чего подключите штепсель к заземленной сетевой розетке.

#### **Примечание:**

**Переведите выключатель принтера в положение OFF (Выкл.) перед подключением шнура питания к принтеру.**

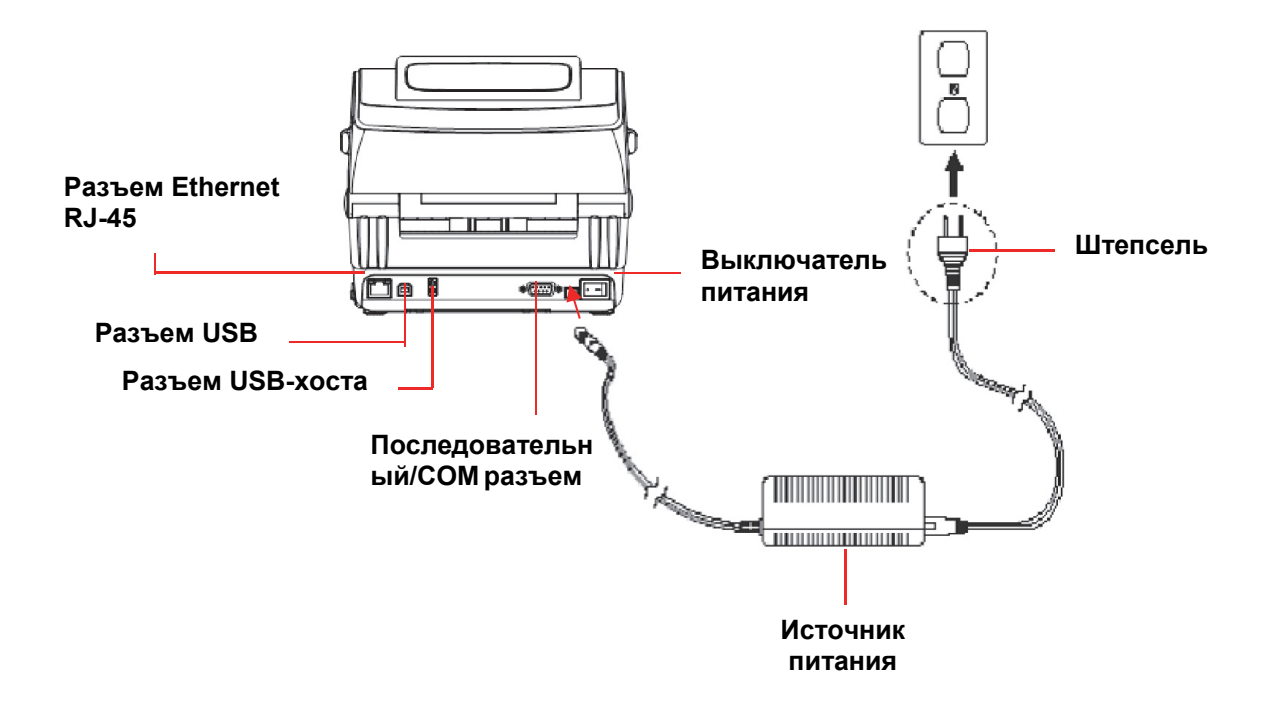

# **Открытие и закрытие верхней крышки**

1. Откройте верхнюю крышку принтера, нажав на серые рычажки, расположенные по бокам принтера, по направлению к его передней части, затем поднимите крышку на максимальный угол.

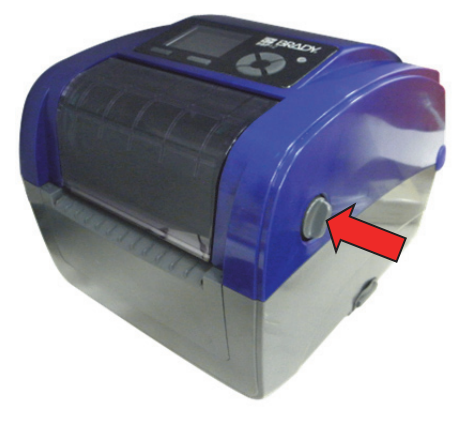

2. Специальный упор будет удерживать верхнюю крышку в открытом положении.

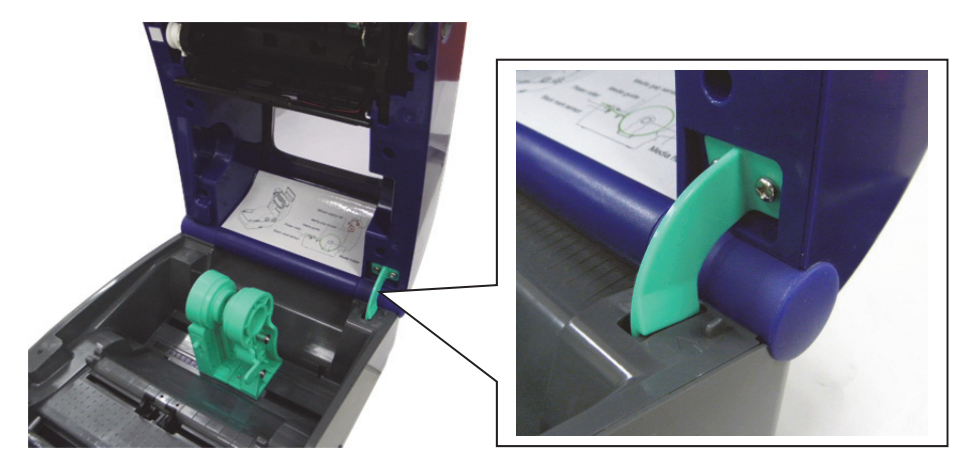

3. Придерживая верхнюю крышку, нажмите на удерживающий ее упор так, чтобы он перестал опираться на нижнюю часть принтера. Плавно закройте верхнюю крышку.

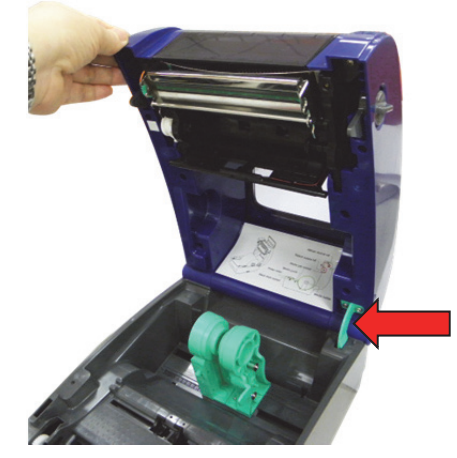

# **Установка риббона**

- 1. Потянув за зеленые рычажки, расположенные по бокам принтера, откройте верхнюю крышку на максимальный угол.
- 2. Откройте крышку доступа к риббону.

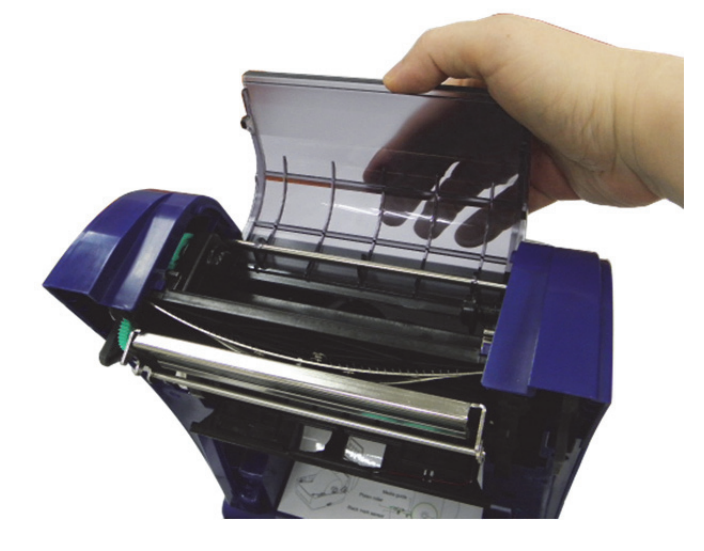

**Примечание:** В режиме обычной печати крышка доступа к риббону может быть открыта при открытии верхней крышки. Крышку доступа к риббону можно закрыть при открытой или закрытой верхней крышке.

3. Наденьте риббон правой стороной на ступицу подачи. Совместите выемки на левой стороне и установите его на выступы.

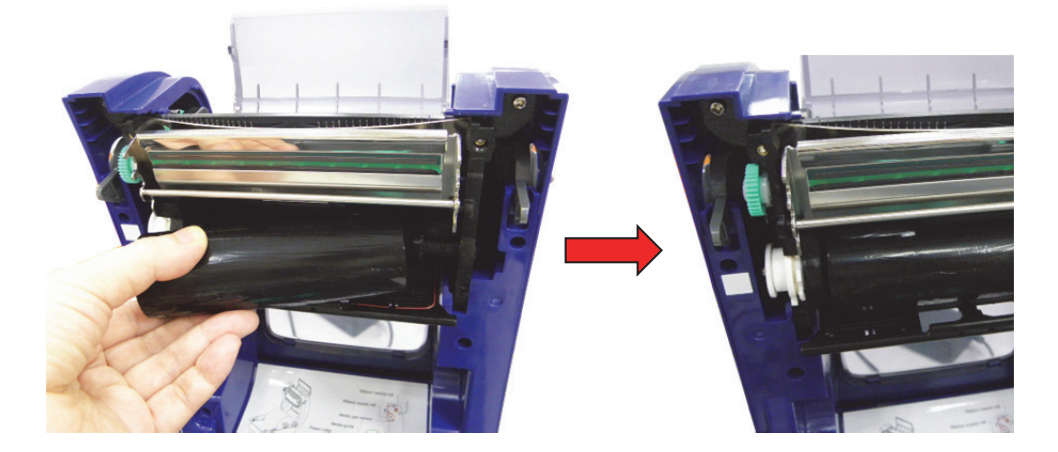

4. Наденьте бумажную катушку правой стороной на приемную ступицу. Совместите выемки на левой стороне и установите ее на выступы.

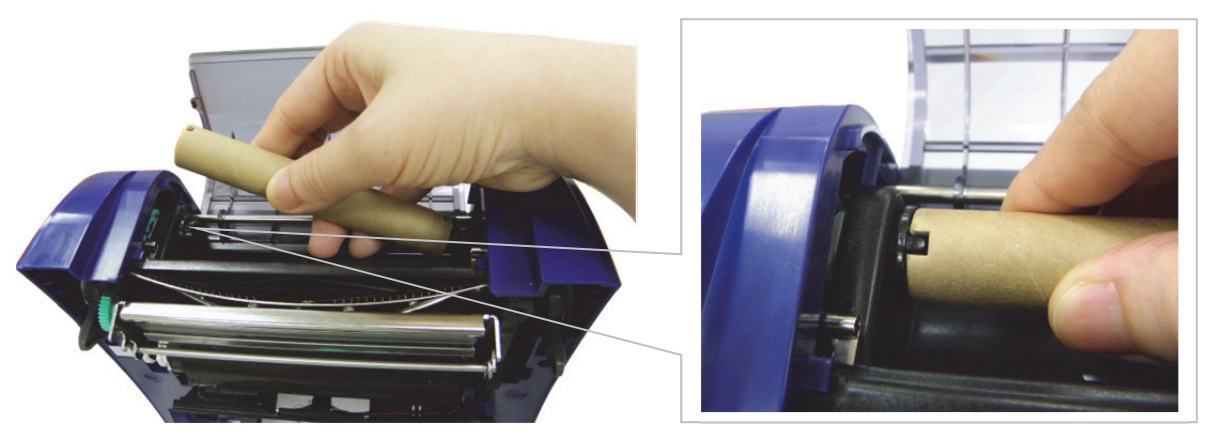

5. Прикрепите заправочный участок риббона к приемной бумажной катушке.

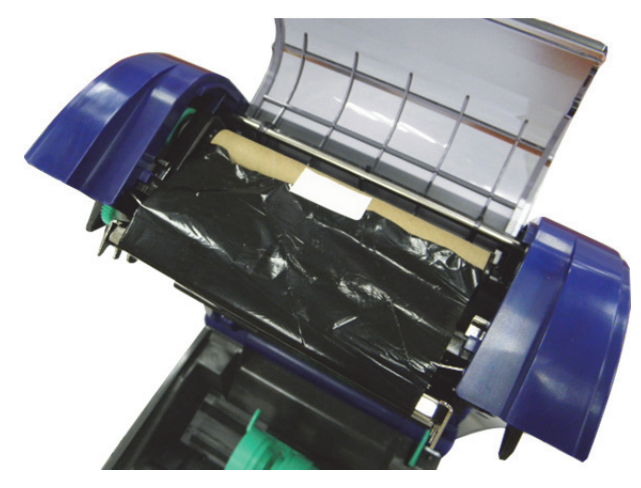

6. Проворачивайте колесо перемотки риббона, пока пластиковый заправочный участок не обернется надежно вокруг приемной катушки, а черный участок риббона не закроет печатающую головку.

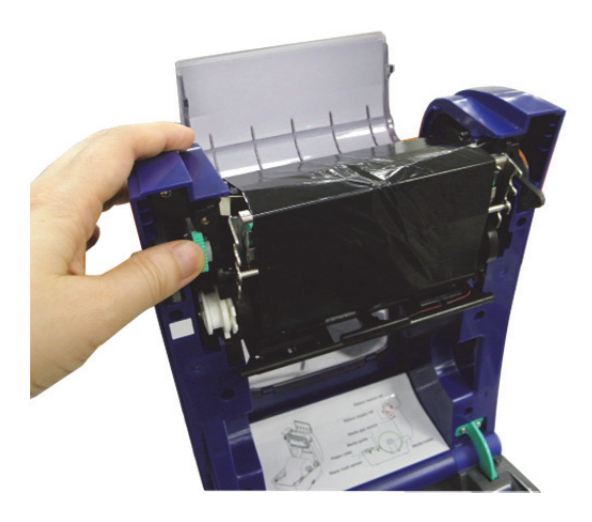

7. Закройте крышку доступа к риббону и верхнюю крышку.

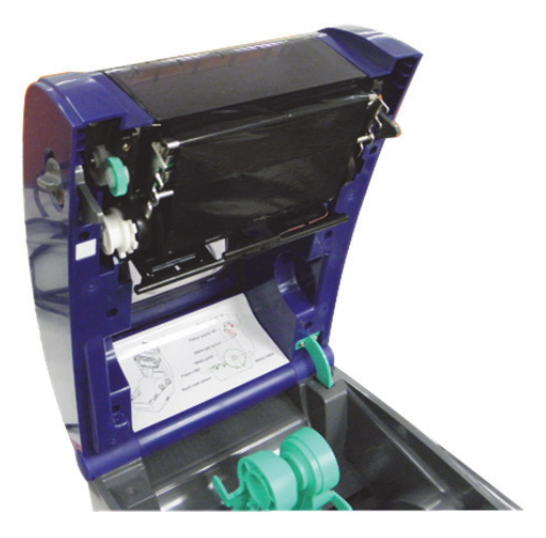

*Схема укладки риббона*

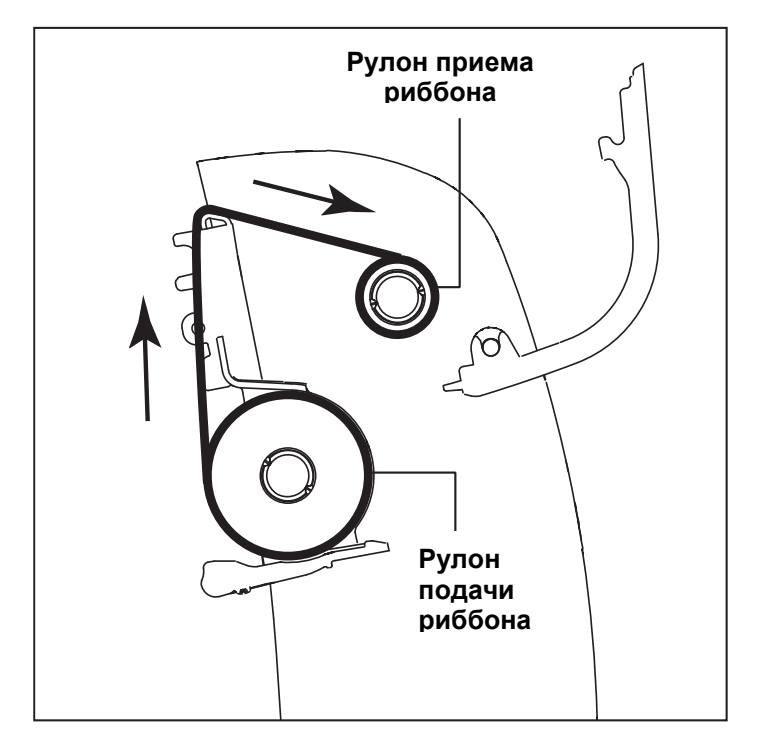

# **Установка носителя**

#### *Установка носителя*

- 1. Откройте верхнюю крышку принтера, нажав на серые рычажки, расположенные по бокам принтера, по направлению к его передней части, затем поднимите крышку на максимальный угол.
- 2. Разведите в стороны держатели носителя и удерживайте их в этом положении.

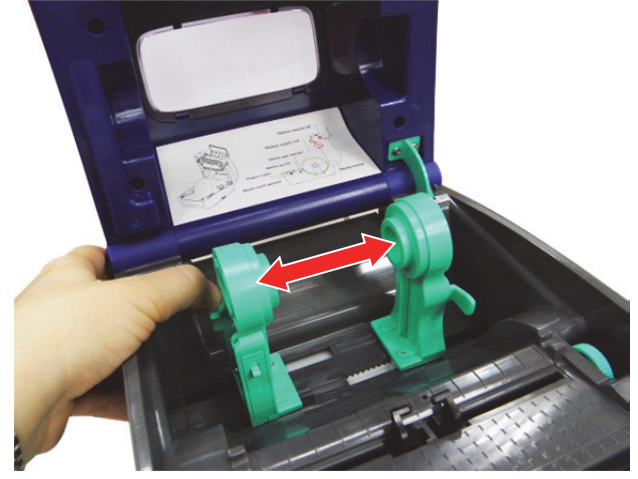

3. Поместите рулон между держателями, чтобы они вошли в центр его втулки.

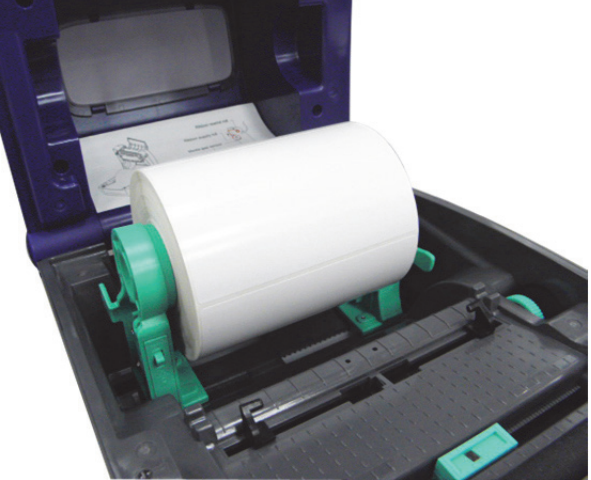

4. Переведите переключатель блокировки держателя носителя в положение **блокировки** (вниз), чтобы надежно зафиксировать рулон.

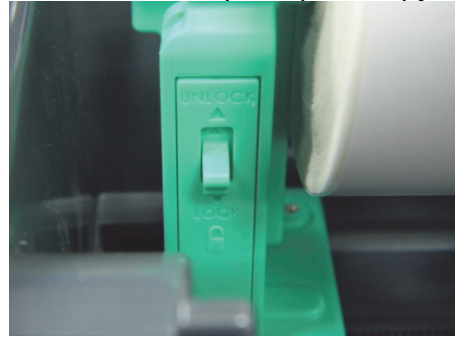

- 5. **Опционально:** при использовании внешнего держателя носителя или сложенных этикеток протяните носитель через заднюю камеру для подачи этикеток снаружи.
- 6. Протяните бумагу печатной стороной вверх через датчик носителя.
- 7. Поместите передний край этикетки на валик.
- 8. С помощью колесика регулировки выставите направляющие носителя по ширине этикетки.

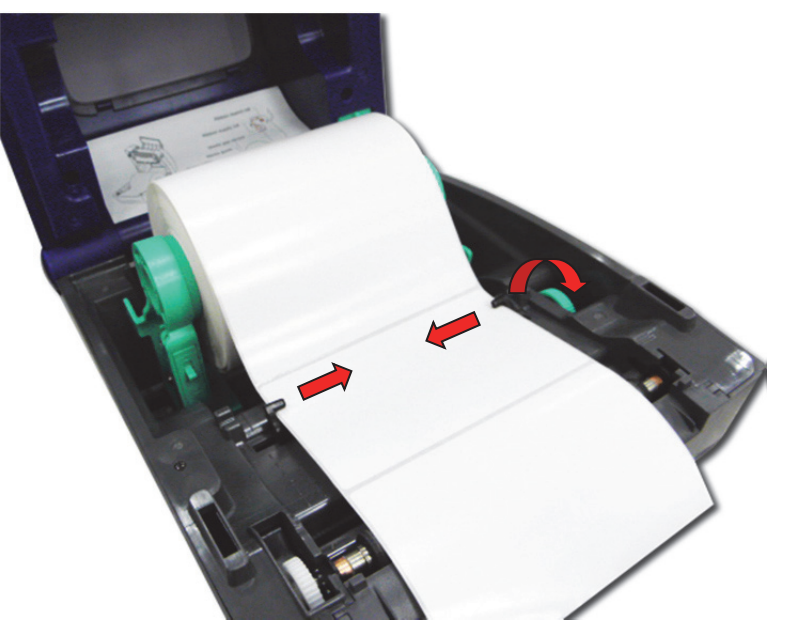

9. Снимите упор верхней крышки и плавно закройте ее.

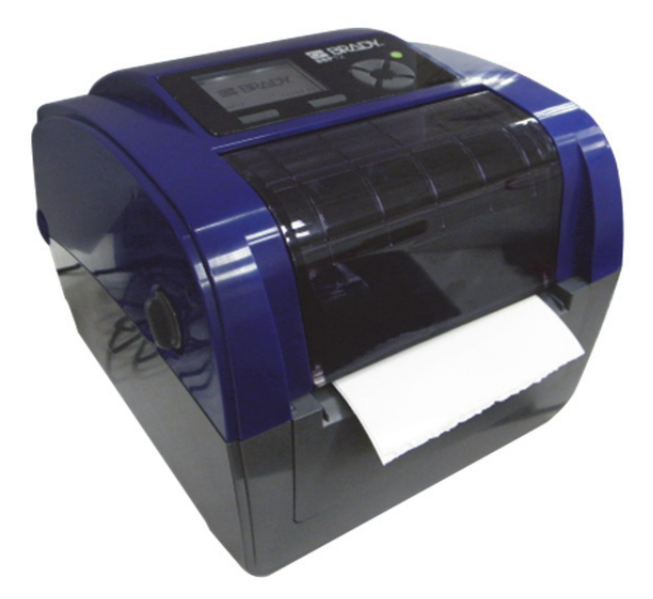

10. Используйте **средство диагностики или экранное меню,** чтобы задать тип датчика носителя и откалибровать выбранный датчик (дополнительная информация приведена в кратком руководстве по началу работы со средством диагностики):

- a. Запустите **средство диагностики**.
- b. Выберите датчик во вкладке **Calibration** (Калибровка).
- c. Нажмите кнопку **Calibrate** (Калибровка).

**Примечание:** После смены носителя необходимо выполнить калибровку датчика зазора (черной отметки).

### *Схема укладки рулона этикеток*

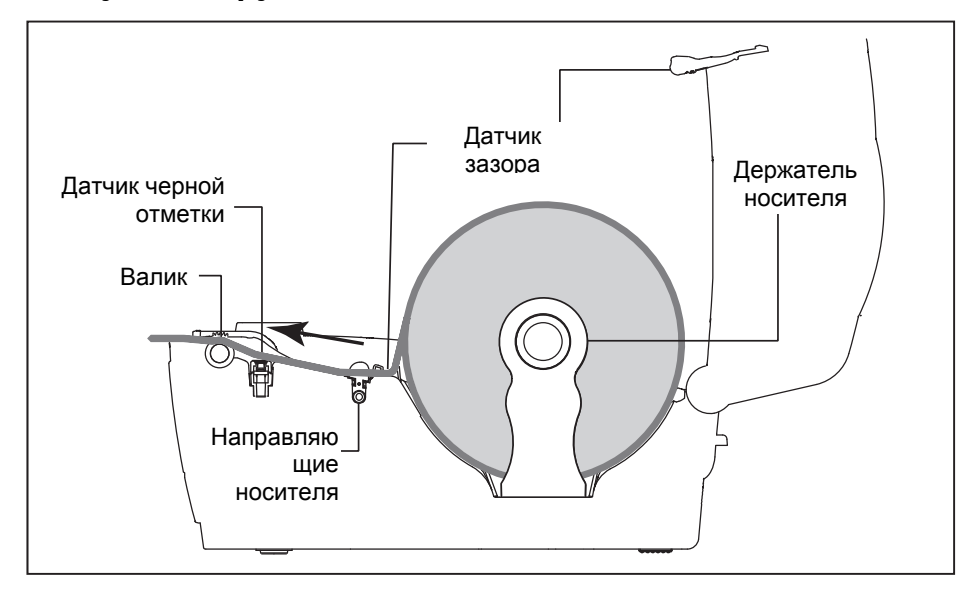

### *Внешний держатель для рулона этикеток (приобретается отдельно)*

1. Подсоедините внешний держатель к нижней части принтера.

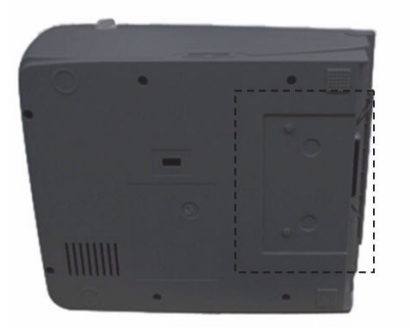

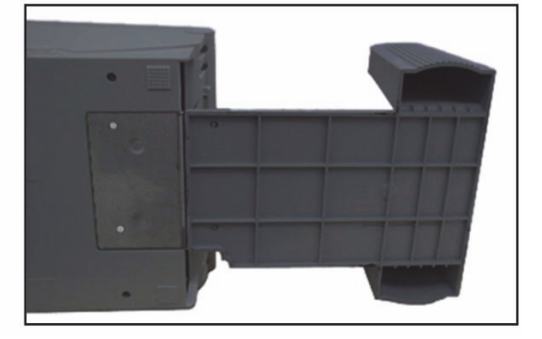

- 2. Вставьте в рулон этикеток шпиндель и установите его на внешний держатель.
- 3. Откройте верхнюю крышку и разведите в стороны держатели носителя на расстояние, которое позволит пройти этикетке.
- 4. Нажмите вниз переключатель блокировки держателя носителя, чтобы зафиксировать держатели.

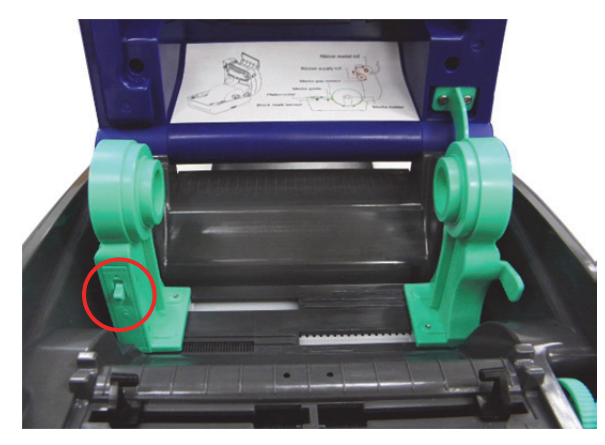

- 5. Протяните носитель через заднюю камеру для подачи этикеток снаружи.
	- a. Протяните бумагу печатной стороной вверх через датчик носителя.
	- b. Поместите передний край этикетки на валик.

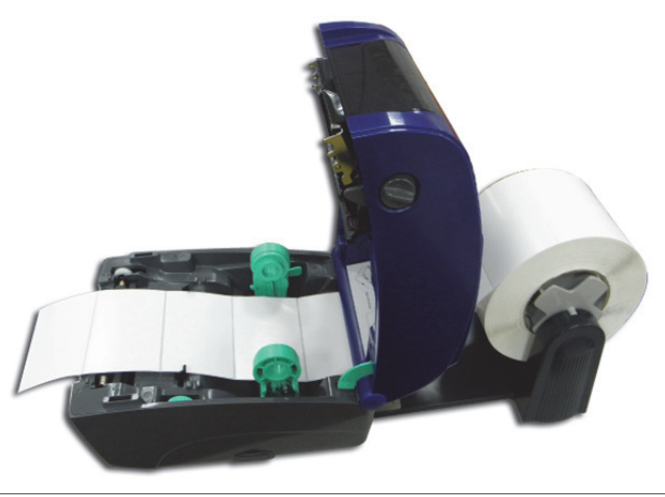

- 6. С помощью колесика регулировки выставите направляющие носителя по ширине этикетки.
- 7. Снимите упор верхней крышки и плавно закройте ее.

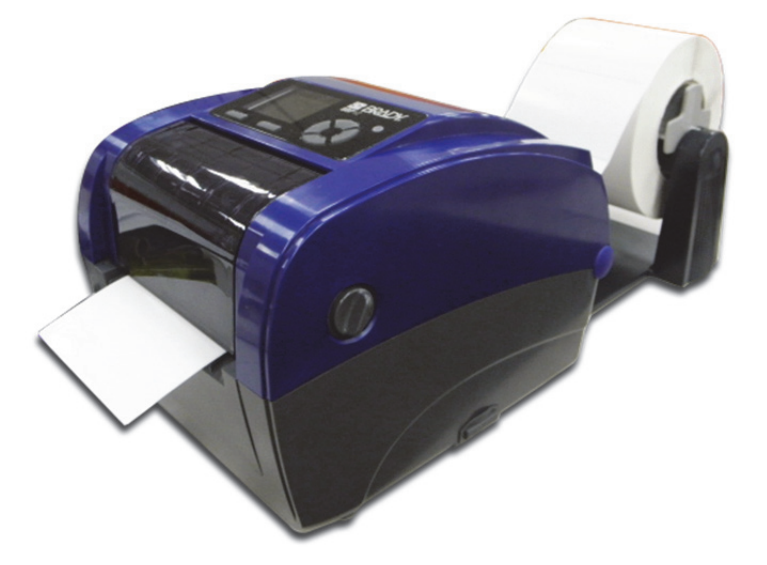

- 8. Используйте **средство диагностики или экранное меню,** чтобы задать тип датчика носителя и откалибровать выбранный датчик.
	- a. Запустите **средство диагностики**.
	- b. Выберите датчик во вкладке **Calibration** (Калибровка).
	- c. Нажмите кнопку **Calibrate** (Калибровка).

# **Средство диагностики**

Средство диагностики — это набор программных инструментов, позволяющих просматривать настройки и состояние принтера; изменять параметры, загружать графические объекты, шрифты и прошивки; создавать растровые шрифты для принтера, а также отправлять принтеру дополнительные команды. С его помощью легко узнать о состоянии принтера и выяснить причину неисправности.

#### *Запуск средства диагностики*

1. Чтобы запустить программу, дважды щелкните значок **Diagnostic** (Диагностика).

**Примечание:** Средство диагностики расположено на диске **D:\DiagTool**.

2. Выберите компьютерный интерфейс, с помощью которого подключен принтер.

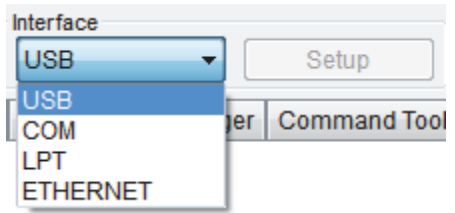

- Настройка по умолчанию: разъем USB. Дополнительные настройки не требуются.
- Если выбран разъем RS-232, необходимо выполнить дальнейшую настройку следующих параметров: последовательный порт, скорость передачи данных в бодах, контроль четности, биты данных, стоповый бит и управление потоком данных.

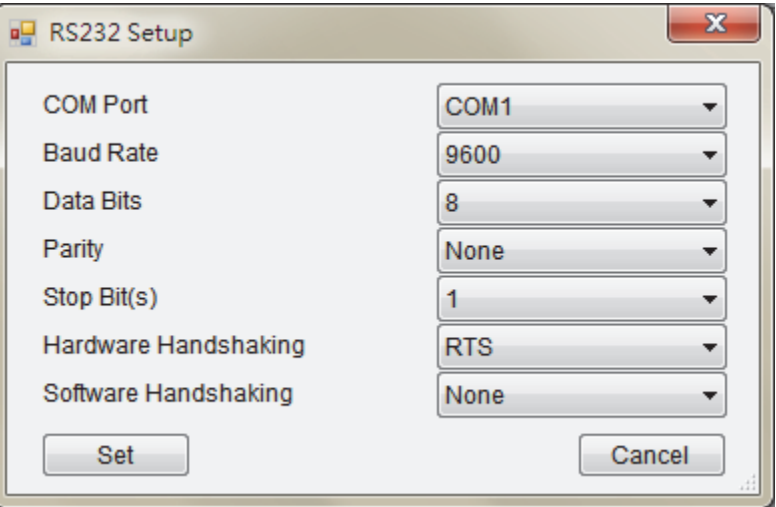

Если выбран разъем Ethernet, необходимо выбрать принтер штрих-кодов.

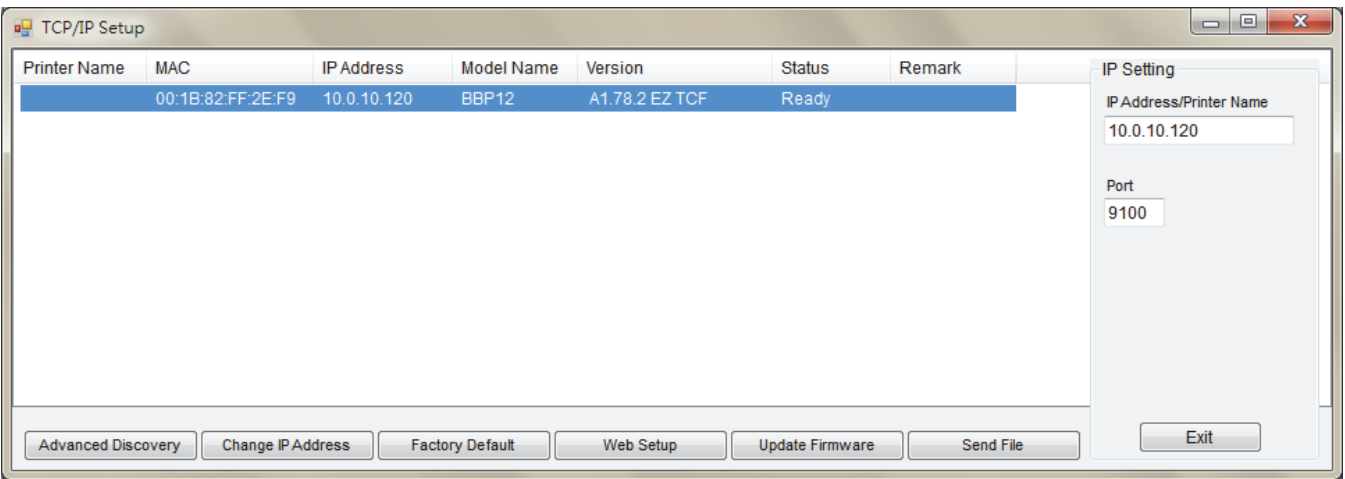

3. Средство диагностики содержит 7 компонентов *Diagnostic*.

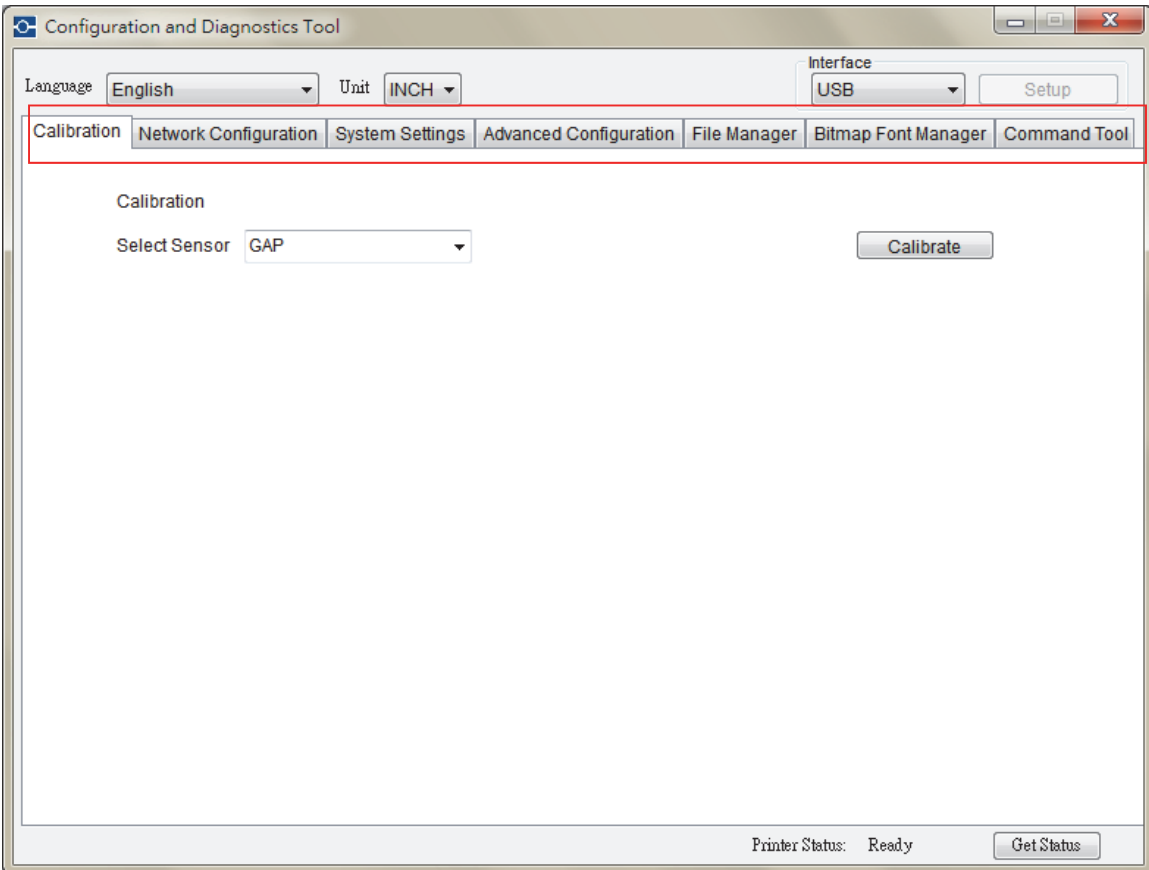

#### Calibration (Калибровка): Этот компонент используется для калибровки датчика носителя.

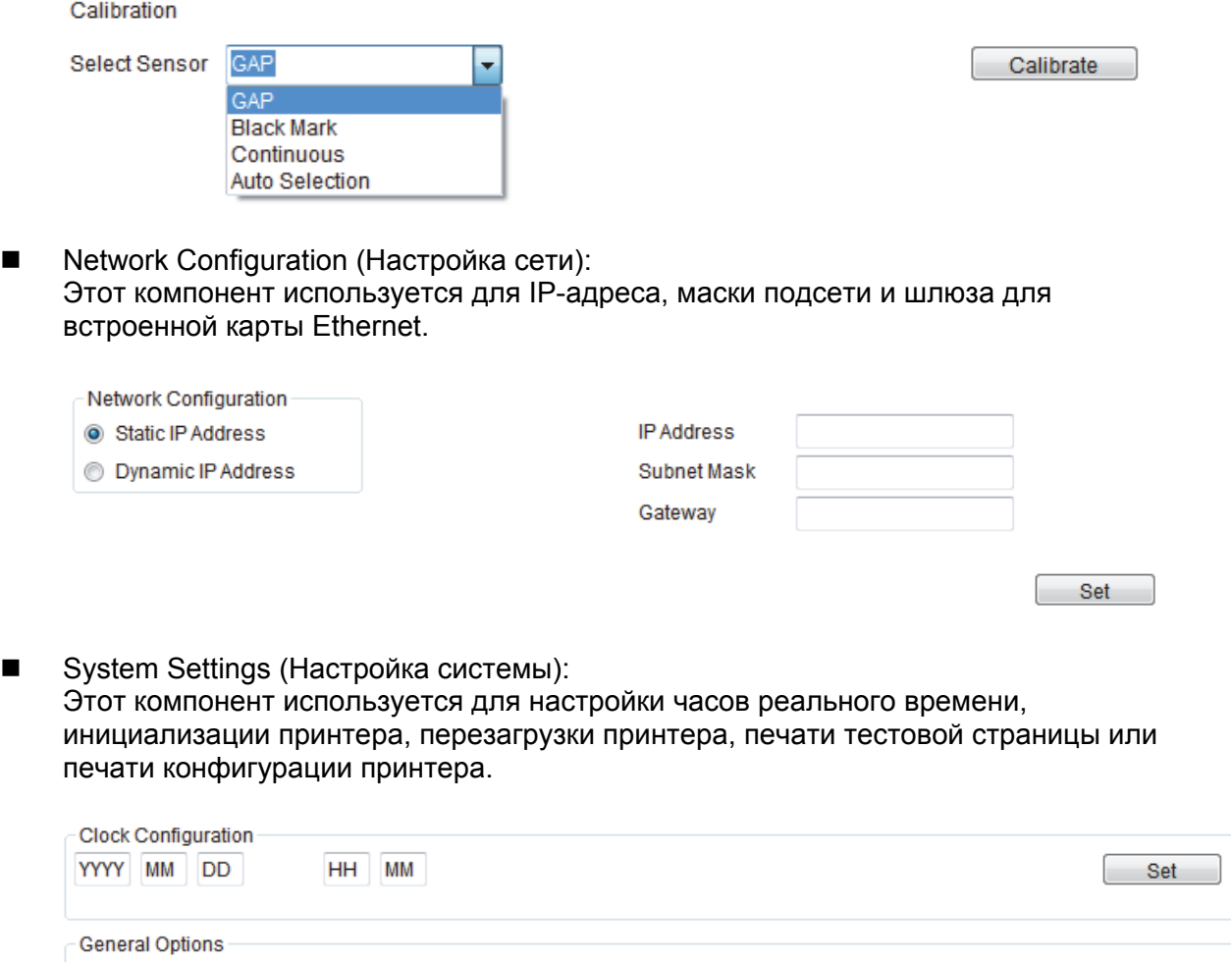

**Advanced configuration (Расширенные настройки)** Этот компонент используется для просмотра/настройки параметров принтера. Общее меню настроек содержит параметры, которые обычно используются для следующих языков программирования принтера: TSPL/EPL2/ZPL/DPL.

Reset Printer

Print Test Page

Print Config Page

Factory Default

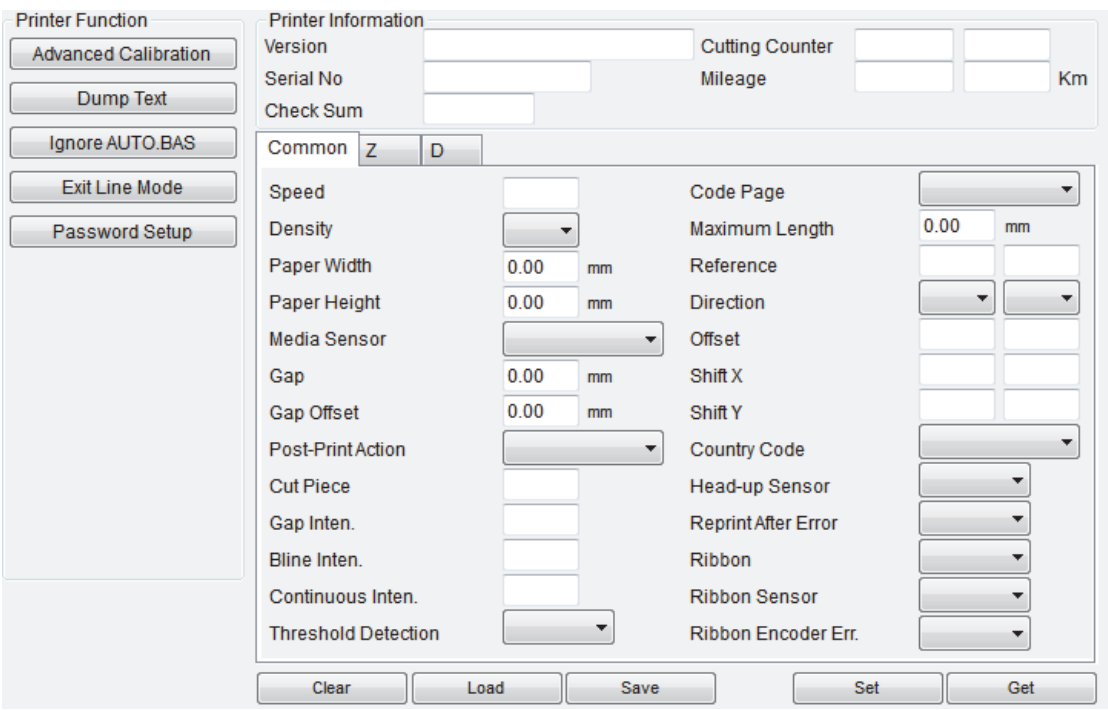

#### **File Manager (Менеджер файлов):**

Менеджер файлов позволяет пользователю создавать заголовки файлов, загружать файлы на принтер, просматривать файлы, загруженные в память принтера, и удалять все файлы из памяти.

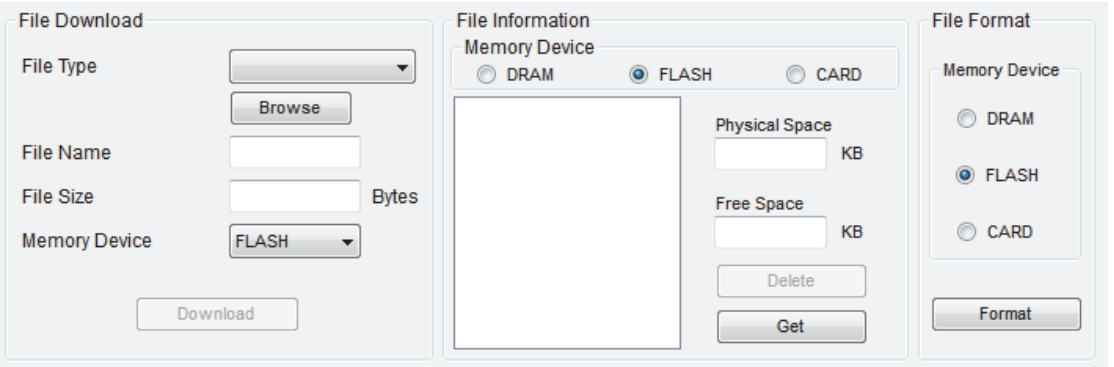

**Bitmap Font Manager (Менеджер растровых шрифтов)** 

Менеджер растровых шрифтов используется для преобразования выбранного шрифта TTF в формат растрового шрифта принтера. Поддерживаются растровые шрифты постоянной и переменной ширины.

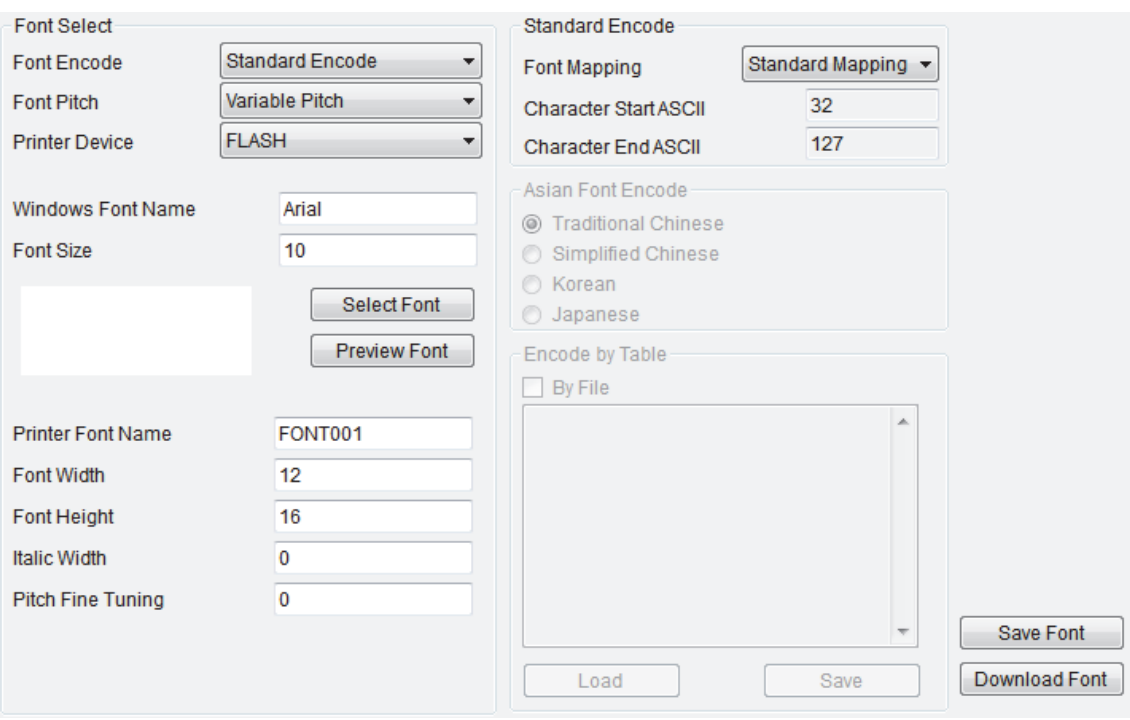

**Command Tool (Командная строка):** 

Дополнительные функции, которые пока не поддерживаются средством диагностики, могут использоваться с помощью отправки команд на принтер через командную строку. Выберите редактор и введите в него требуемые команды. В конце каждой командной строки не забудьте нажать на клавиатуре компьютера клавишу Enter (Ввод). Чтобы отправить команды из соответствующего редактора на принтер, нажмите кнопку Send (Отправить). Отправить команду также можно нажатием кнопки Send File (Отправить файл).

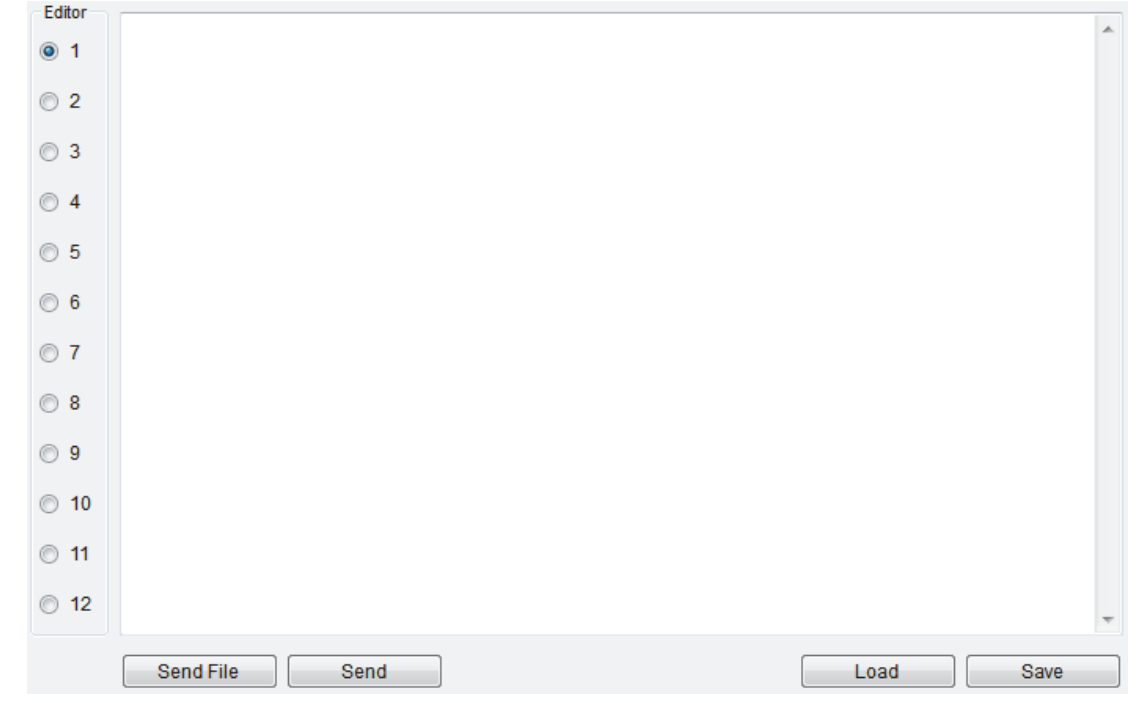

# **Установка SD-карты памяти**

1. Откройте крышку SD-карты памяти.

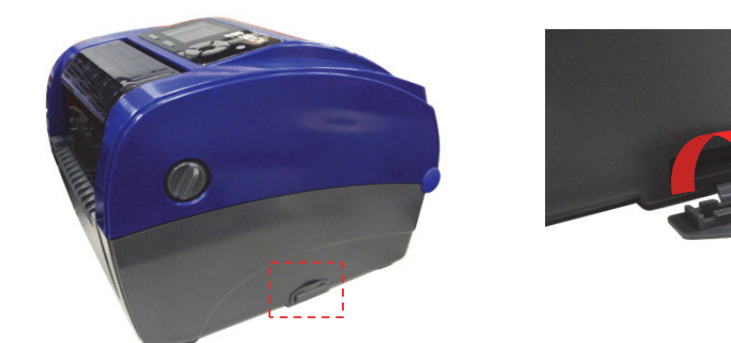

2. Вставьте SD-карту до конца. Закройте крышку карты памяти.

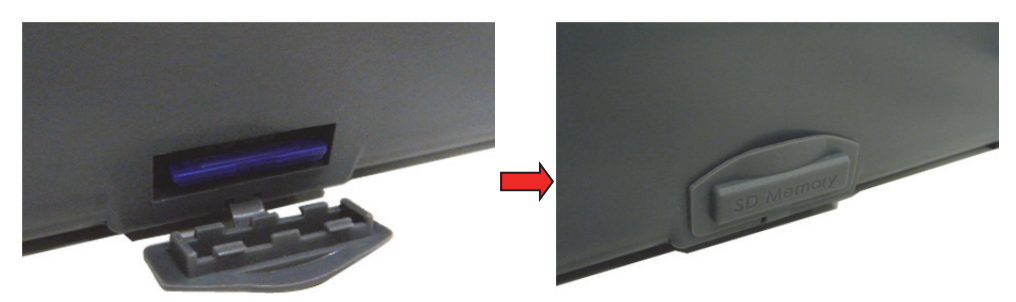

Принтер имеет шесть клавиш и один трехцветный светодиодный индикатор. В зависимости от цвета индикатора кнопки могут использоваться для протяжки этикеток, приостановки печати, выбора и калибровки датчика носителя, печати отчета о самопроверке, сброса принтера к настройкам по умолчанию (инициализации). Подробнее режимы работы клавиши описаны ниже.

# **Сигнал индикатора**

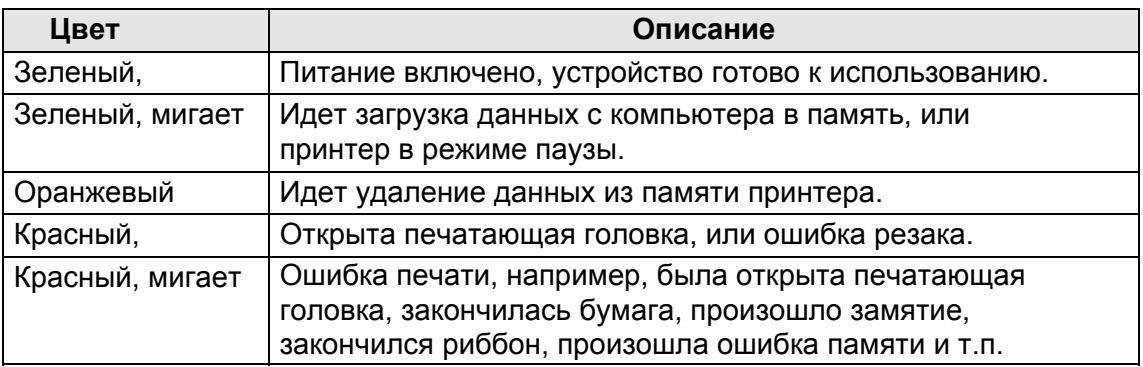

### **Обычное назначение клавиш**

#### **Клавиша (Feed) подача**

- Подача одной этикетки, когда принтер находится в режиме готовности
- Пауза/Возобновление процесса печати
- Нажмите клавишу, чтобы ввести/выбрать в меню пункт, отмеченный курсором
- **Клавиша Menu (Меню)**
- Вход в меню
- Выход из меню или отмена настройки и возврат к предыдущему меню
- **Навигационная клавиша**
- Прокрутка списка меню

# **Средства управления при запуске**

Принтер снабжен 6 программными средствами, позволяющими выполнить настройку и проверку при включении питания. Чтобы вызвать одно из средств, нужно нажать клавишу **FEED**, одновременно включая питание принтера, и отпустить клавишу на требуемом сигнале индикатора.

#### *Для запуска одного из средств управления при запуске выполните следующие шаги.*

- 1. Выключите питание с помощью выключателя.
- 2. Удерживайте клавишу **Feed** (Подача) в нажатом состоянии и переведите выключатель питания в положение **ON** (Вкл.).
- 3. Отпустите клавишу, когда индикатор отобразит цвет, соответствующий нужной функции.

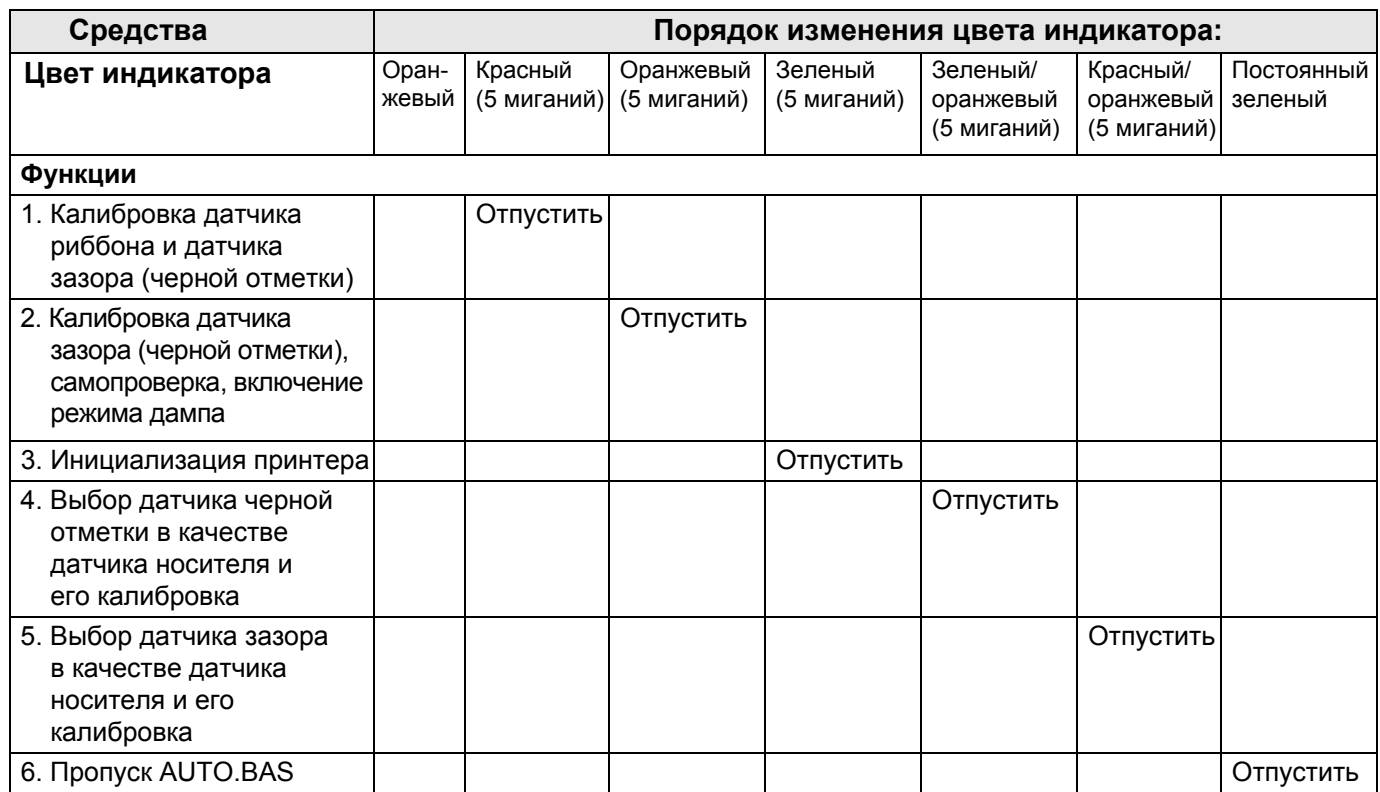

### *Калибровка датчика риббона и датчика зазора (черной отметки)*

Чувствительность датчика зазора (черной отметки) нужно калибровать в следующих случаях.

- Перед первым использованием.
- Заменен носитель.
- Выполнена инициализация принтера.

#### *Чтобы откалибровать датчик риббона и датчик зазора (черной отметки), выполните следующие шаги.*

- 1. Выключите питание с помощью выключателя.
- 2. Удерживайте клавишу **Feed** (Подача) в нажатом состоянии и переведите выключатель питания в положение **ON** (Вкл.).
- 3. Отпустите клавишу, когда индикатор замигает **красным** цветом (сделать это можно в любой момент во время 5 миганий).
	- Будет выполнена калибровка датчика риббона и датчика зазора (черной отметки).
	- Цвет индикатора будет меняться по следующей схеме:
		- **Оранжевый** → **Красный** (5 миганий) → **Оранжевый** (5 миганий) → **Зеленый** (5 миганий) → **Зеленый/оранжевый** (5 миганий) → **Красный/оранжевый** (5 миганий) → **Постоянно зеленый**

**Примечание:** Чтобы выбрать датчик зазора или датчик черной отметки, нужно отправить принтеру команду GAP или BLINE перед калибровкой.

#### *Калибровка датчика зазора (черной отметки), самопроверка, включение режима дампа*

При калибровке датчика зазора (черной отметки) принтер измерит длину этикетки, распечатает на этикетке отчет о внутренней конфигурации (самопроверка), после чего перейдет в режим дампа. Какой датчик будет откалиброван, зазора или черной отметки, зависит от датчика, использованного в последнем задании на печать.

#### *Выполнение калибровки датчика*

- 1. Выключите питание с помощью выключателя.
- 2. Удерживайте клавишу **Feed** (Подача) в нажатом состоянии и переведите выключатель питания в положение **ON** (Вкл.).
- 3. Отпустите клавишу, когда индикатор замигает **оранжевым** цветом (сделать это можно в любой момент во время 5 миганий).

Цвет индикатора будет меняться по следующей схеме:

- **Оранжевый** → **Красный** (5 миганий) → **Оранжевый** (5 миганий) → **Зеленый** (5 миганий) → **Зеленый/оранжевый** (5 миганий) → **Красный/оранжевый** (5 миганий) → **Постоянно зеленый**
- 4. Принтер выполнит калибровку датчика, измерит длину этикетки, распечатает внутреннюю конфигурацию и войдет в режим дампа.

**Примечание:** Чтобы выбрать датчик зазора или датчик черной отметки, нужно отправить принтеру команду GAP или BLINE перед калибровкой.

#### *Самопроверка*

После калибровки датчика зазора (черной отметки) будет распечатана конфигурация принтера. С помощью этой распечатки можно обнаружить поврежденные участки нагревательного элемента, просмотреть настройки принтера и узнать о доступном объеме памяти.

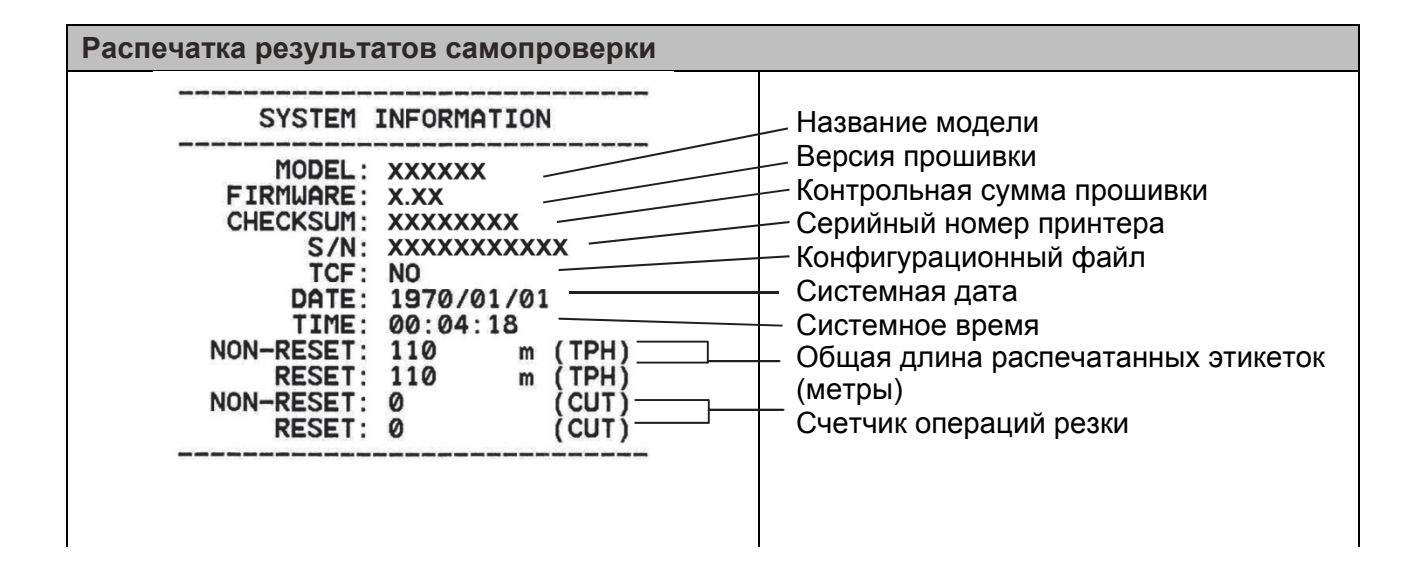

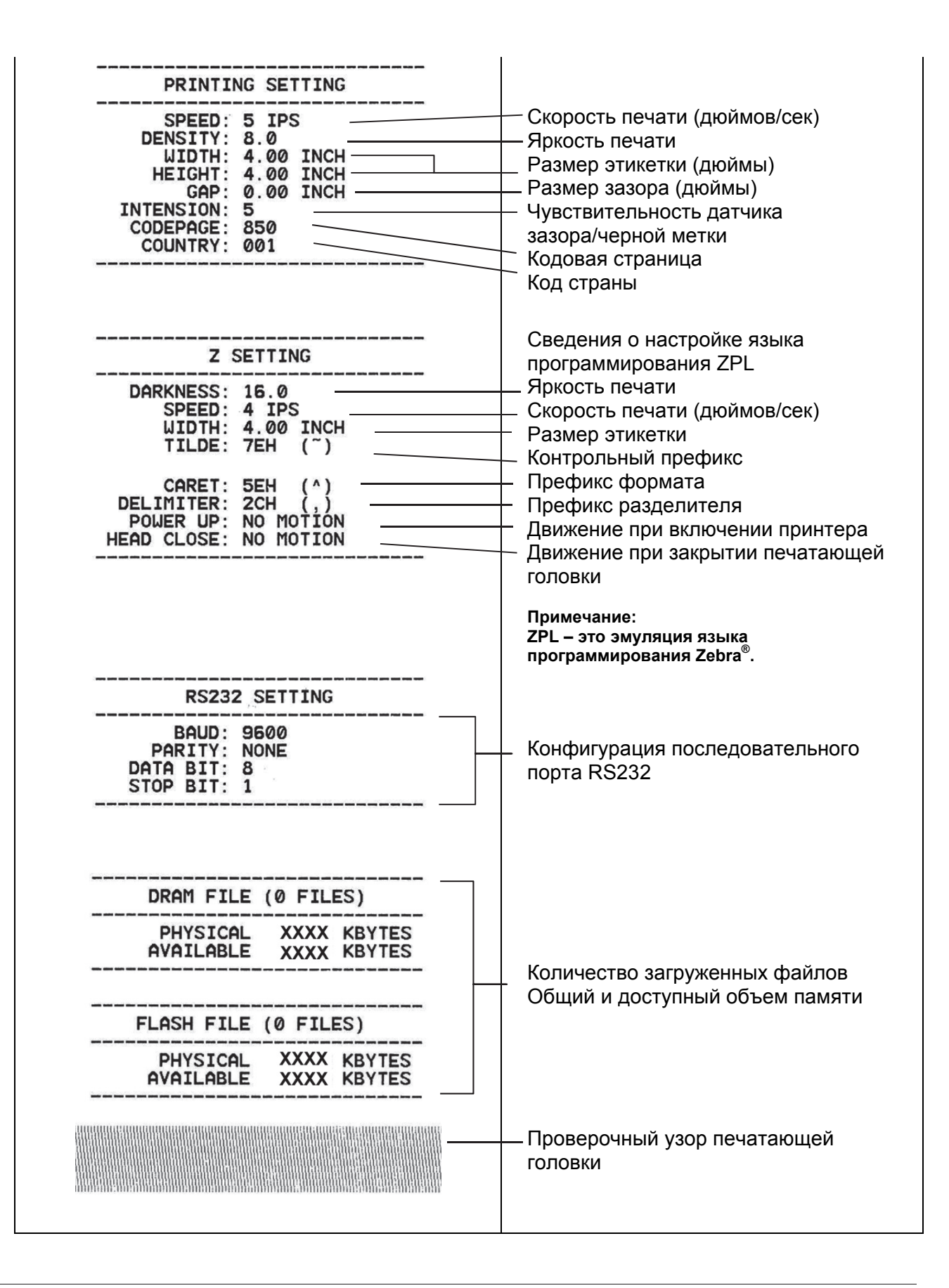

#### *Режим дампа*

После распечатки конфигурации принтер переходит в режим дампа. В режиме дампа все символы распечатываются в две колонки, как показано на изображении. Слева — символы ASCII, отправленные компьютером, а справа — соответствующие им шестнадцатеричные коды. Такая распечатка помогает пользователю проверить и отладить программу.

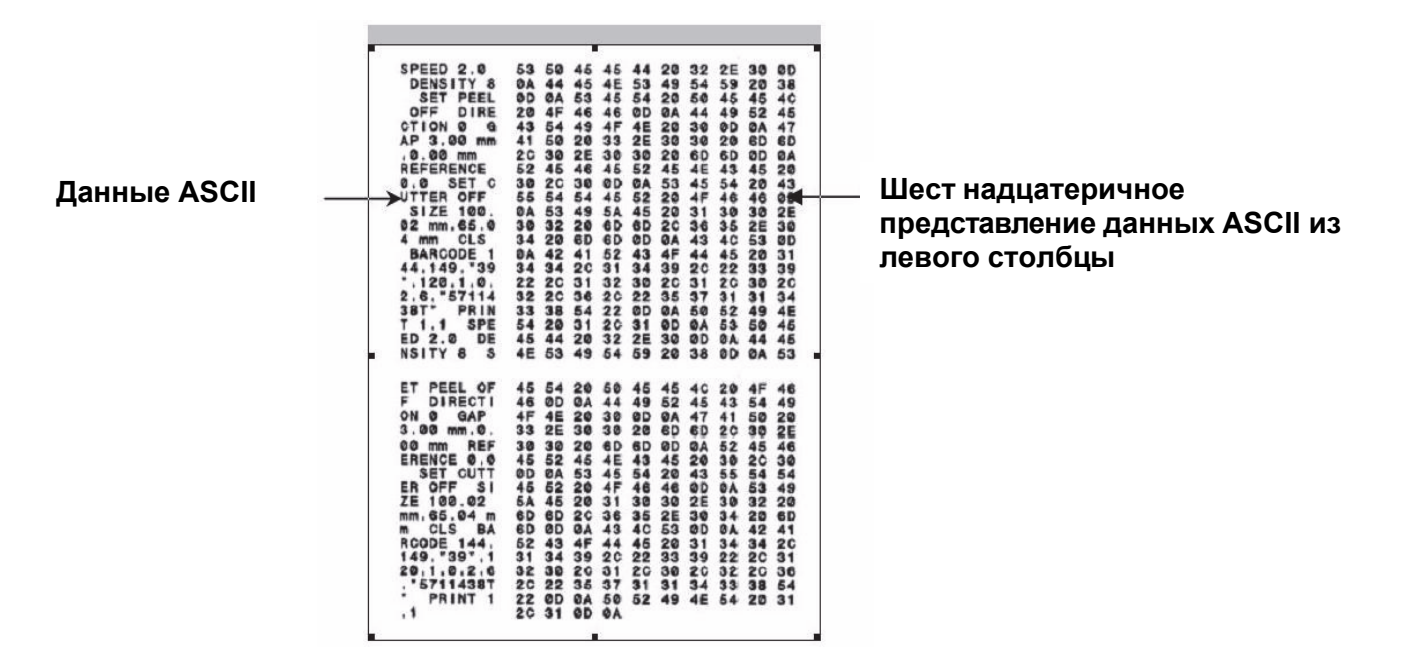

#### **Примечания:**

- 1. В режиме дампа необходимо использовать бумагу шириной 4 дюйма.
- 2. Чтобы вернуться к обычному режиму печати, выключите и включите питание принтера.
- 3. Нажмите клавишу FEED (Подача), чтобы вернуться к предыдущему меню.

#### *Инициализация принтера*

При инициализации принтера выполняется очистка DRAM и восстановление настроек по умолчанию. Единственное исключение — параметр чувствительности риббона, который сохранит имеющееся значение.

#### *Выполнение инициализации принтера*

- 1. Выключите питание с помощью выключателя.
- 2. Удерживайте клавишу **Feed** (Подача) в нажатом состоянии и переведите выключатель питания в положение **ON** (Вкл.).
- 3. Отпустите клавишу, когда индикатор замигает **зеленым** цветом после 5 миганий оранжевым цветом (сделать это можно в любой момент во время 5 миганий).

Цвет индикатора будет меняться по следующей схеме:

• **Оранжевый** → **Красный** (5 миганий) → **Оранжевый** (5 миганий) → **Зеленый** (5 миганий) → **Зеленый/оранжевый** (5 миганий) → **Красный/оранжевый** (5 миганий) → **Постоянно зеленый**

#### *Выбор датчика черной отметки в качестве датчика носителя и его калибровка*

#### *Выбор датчика черной отметки*

- 1. Выключите питание с помощью выключателя.
- 2. Удерживайте клавишу **Feed** (Подача) в нажатом состоянии и переведите выключатель питания в положение **ON** (Вкл.).
- 3. Отпустите клавишу, когда индикатор замигает **зеленым и оранжевым**  цветом после пяти 5 миганий зеленым цветом (сделать это можно в любой момент во время 5 миганий).

Цвет индикатора будет меняться по следующей схеме:

• **Оранжевый** → **Красный** (5 миганий) → **Оранжевый** (5 миганий) → **Зеленый** (5 миганий) → **Зеленый/оранжевый** (5 миганий) → **Красный/оранжевый** (5 миганий) → **Постоянно зеленый**

#### *Выбор датчика зазора в качестве датчика носителя и его калибровка*

#### *Выбор датчика зазора*

- 1. Выключите питание с помощью выключателя.
- 2. Удерживайте клавишу **Feed** (Подача) в нажатом состоянии и переведите выключатель питания в положение **ON** (Вкл.).
- 3. Отпустите клавишу, когда индикатор начнет мигать **красным и оранжевым**  цветом после 5 миганий зеленым и оранжевым цветом (сделать это можно в любой момент во время 5 миганий).

Цвет индикатора будет меняться по следующей схеме:

• **Оранжевый** → **Красный** (5 миганий) → **Оранжевый** (5 миганий) → **Зеленый** (5 миганий) → **Зеленый/оранжевый** (5 миганий) → **Красный/оранжевый** (5 миганий) → **Постоянно зеленый**

## *Пропуск AUTO.BAS*

Язык программирования TSPL2 позволяет загрузить во флеш-память автоматически выполняемый файл. Принтер запускает программу из AUTO.BAS на выполнение сразу после включения питания. Программу AUTO.BAS можно прервать без использования средства управления для ее запуска.

#### *Пропуск выполнения программы AUTO.BAS*

- 1. Выключите питание принтера.
- 2. Удерживайте клавишу FEED (Подача) в нажатом состоянии, а затем вновь включите питание.
- 3. Отпустите клавишу подачи, когда индикатор начнет гореть **постоянно зеленым**  цветом.

Цвет индикатора будет меняться по следующей схеме:

- **Оранжевый** → **Красный** (5 миганий) → **Оранжевый** (5 миганий) → **Зеленый** (5 миганий) → **Зеленый/оранжевый** (5 миганий) → **Красный/оранжевый** (5 миганий) → **Постоянно зеленый**
- 4. Запуск программы AUTO.BAS будет прерван.

# **Вход в меню**

Нажмите клавишу Menu (Меню), чтобы войти в главное меню. Для прокрутки пунктов главного меню используйте клавишу навигации. Выбранный пункт отмечается красным цветом. Нажмите клавишу Feed (Подача), чтобы войти в список настроек.

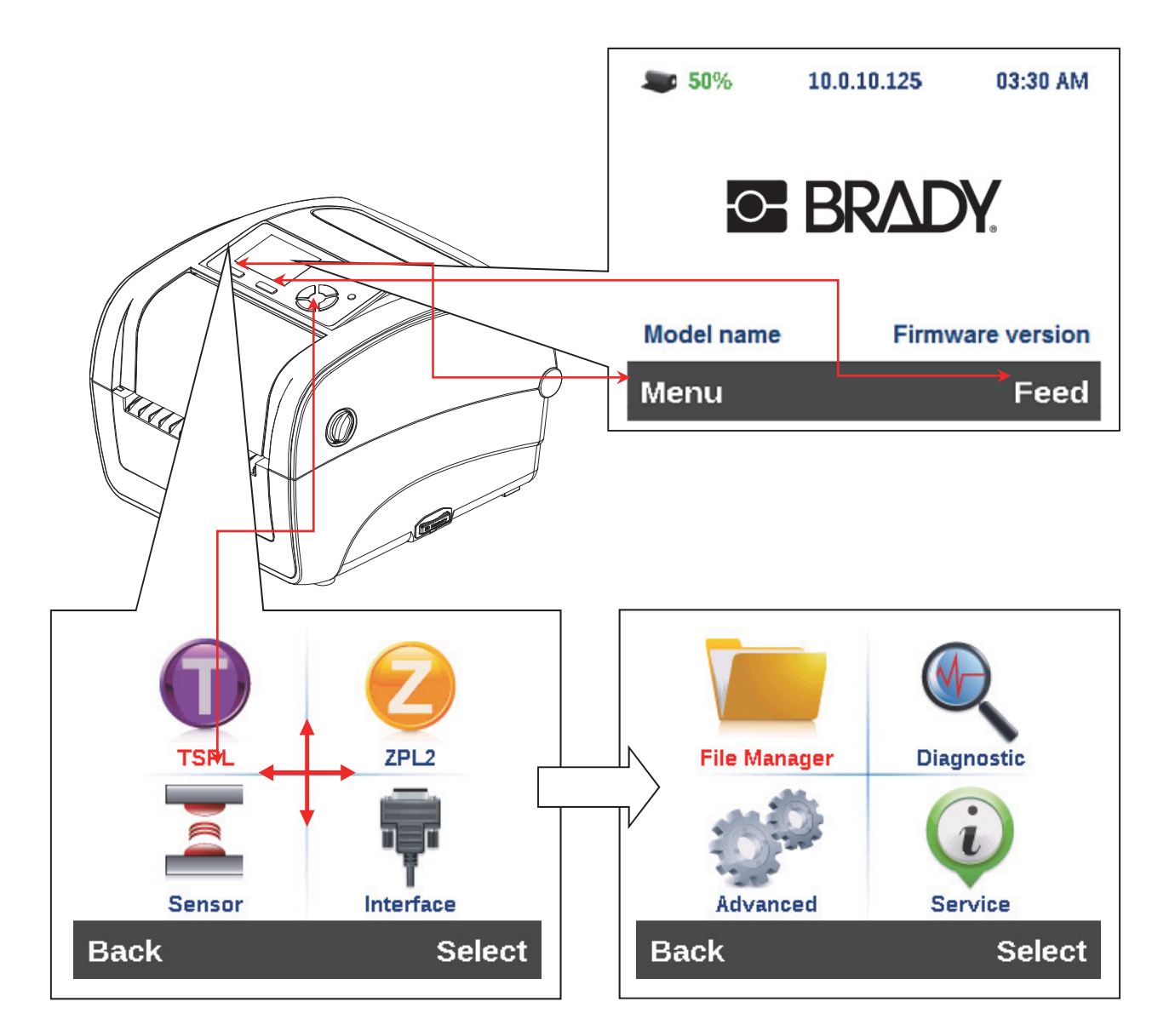

## **Обзор главного меню**

Главное меню содержит 8 категорий. Главное меню позволяет легко задать настройки принтера без подключения компьютера. Подробная информация представлена в следующих разделах.

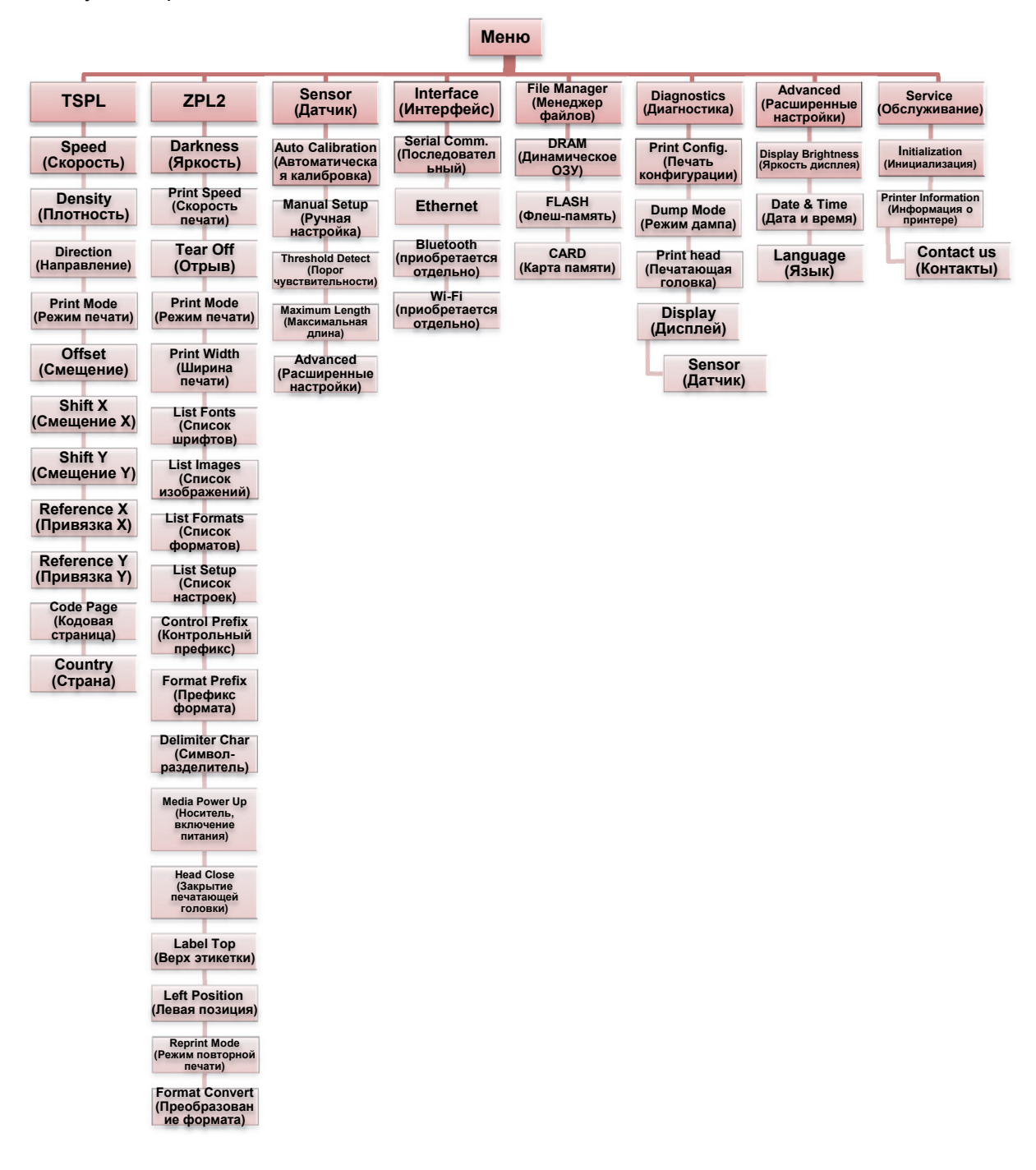

# **TSPL2**

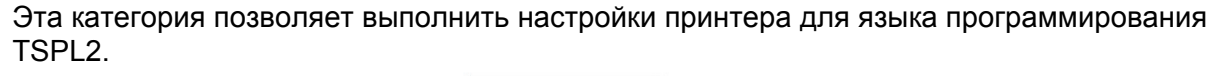

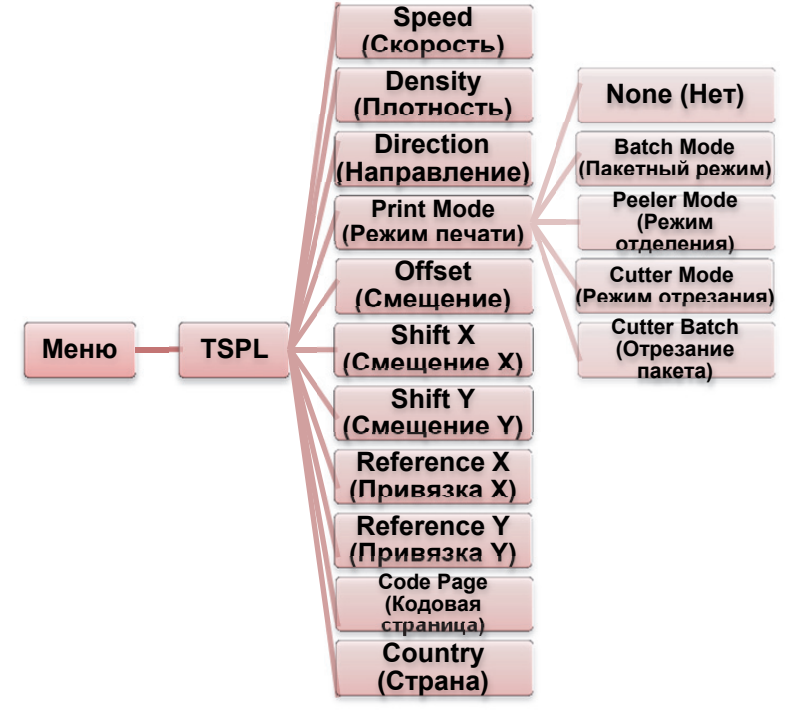

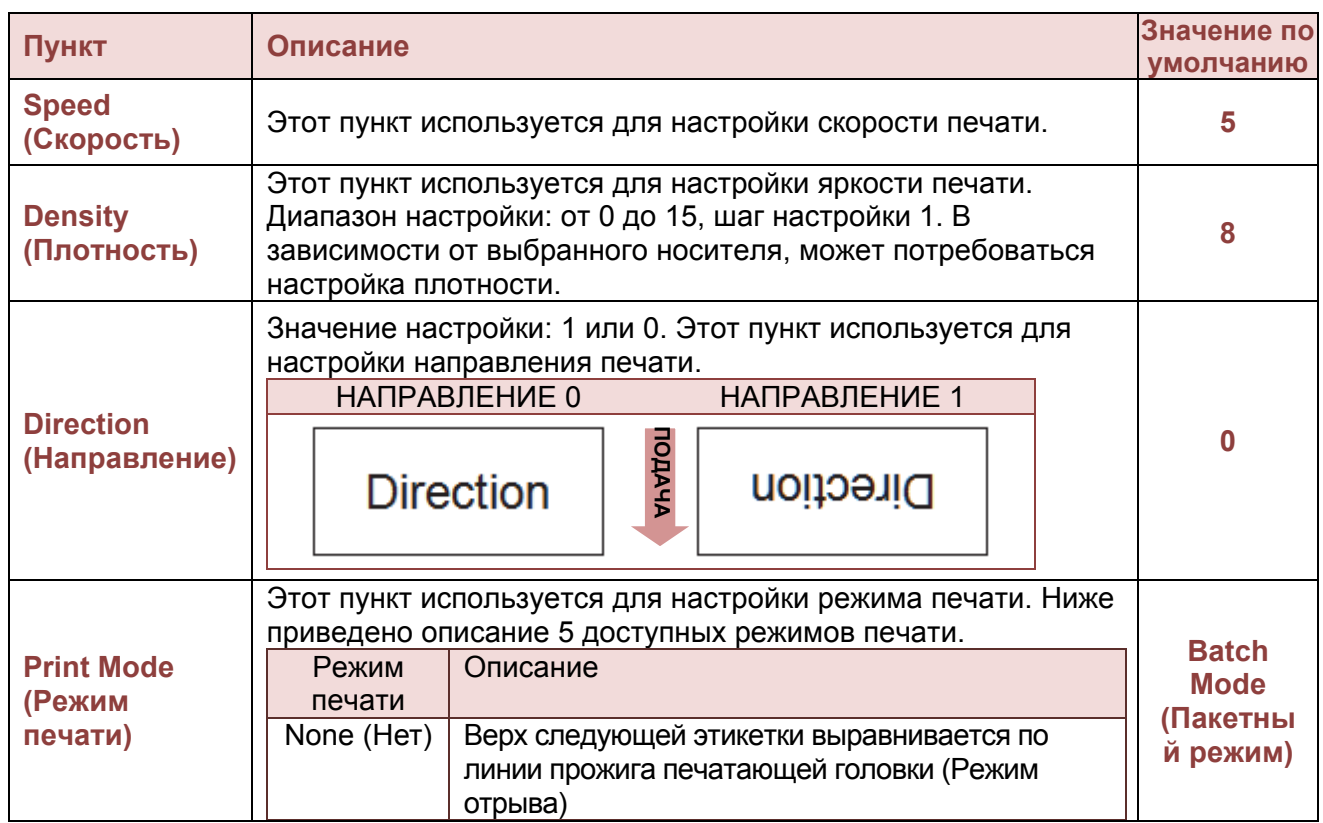

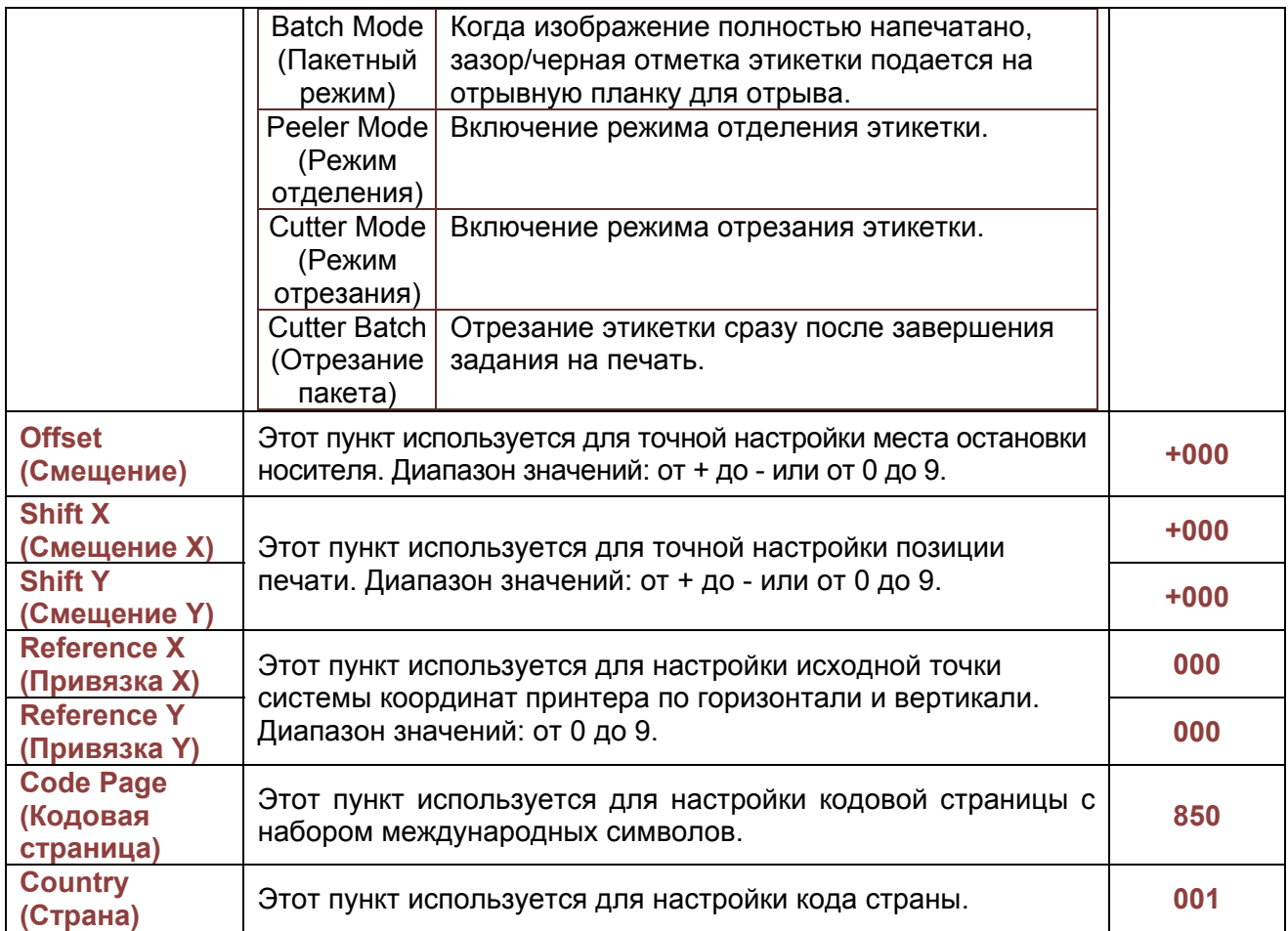

*Примечание: При печати с использованием программного обеспечения/драйвера из комплекта поставки программное обеспечение/драйвер отправляют команды, которые перезаписывают настройки, заданные на панели управления.* 

# **ZPL2**

Эта категория позволяет выполнить настройки принтера для языка программирования ZPL2.

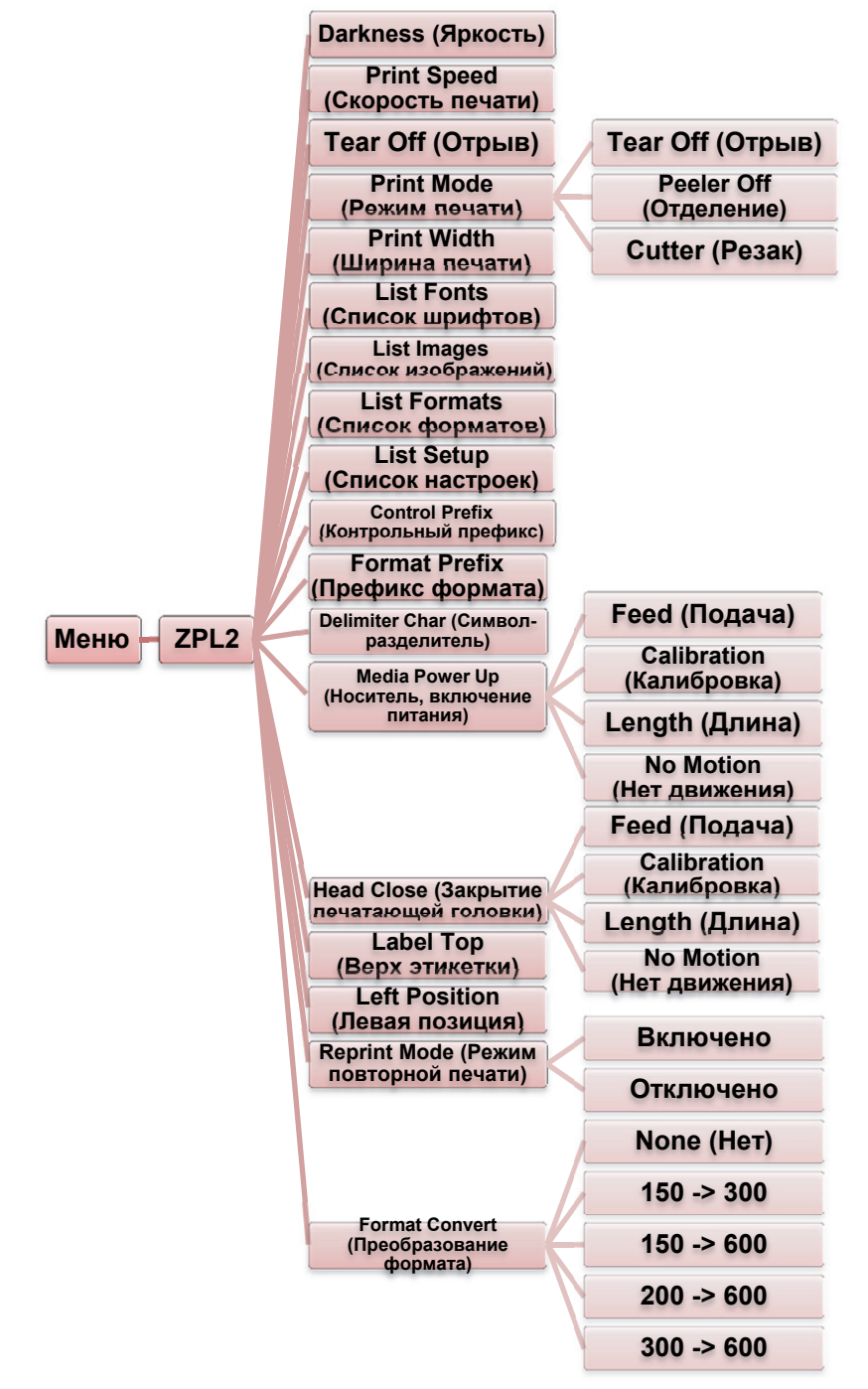

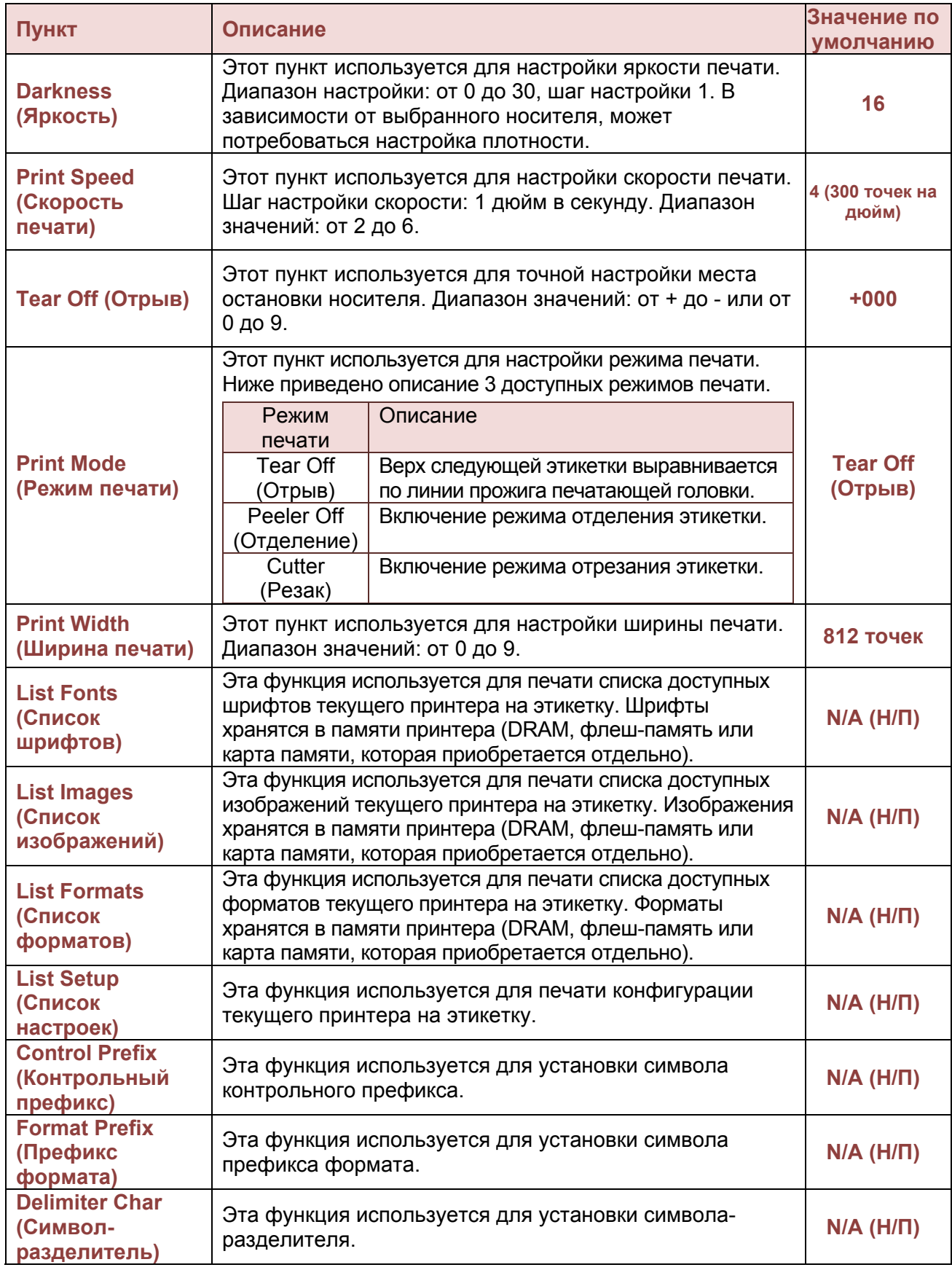

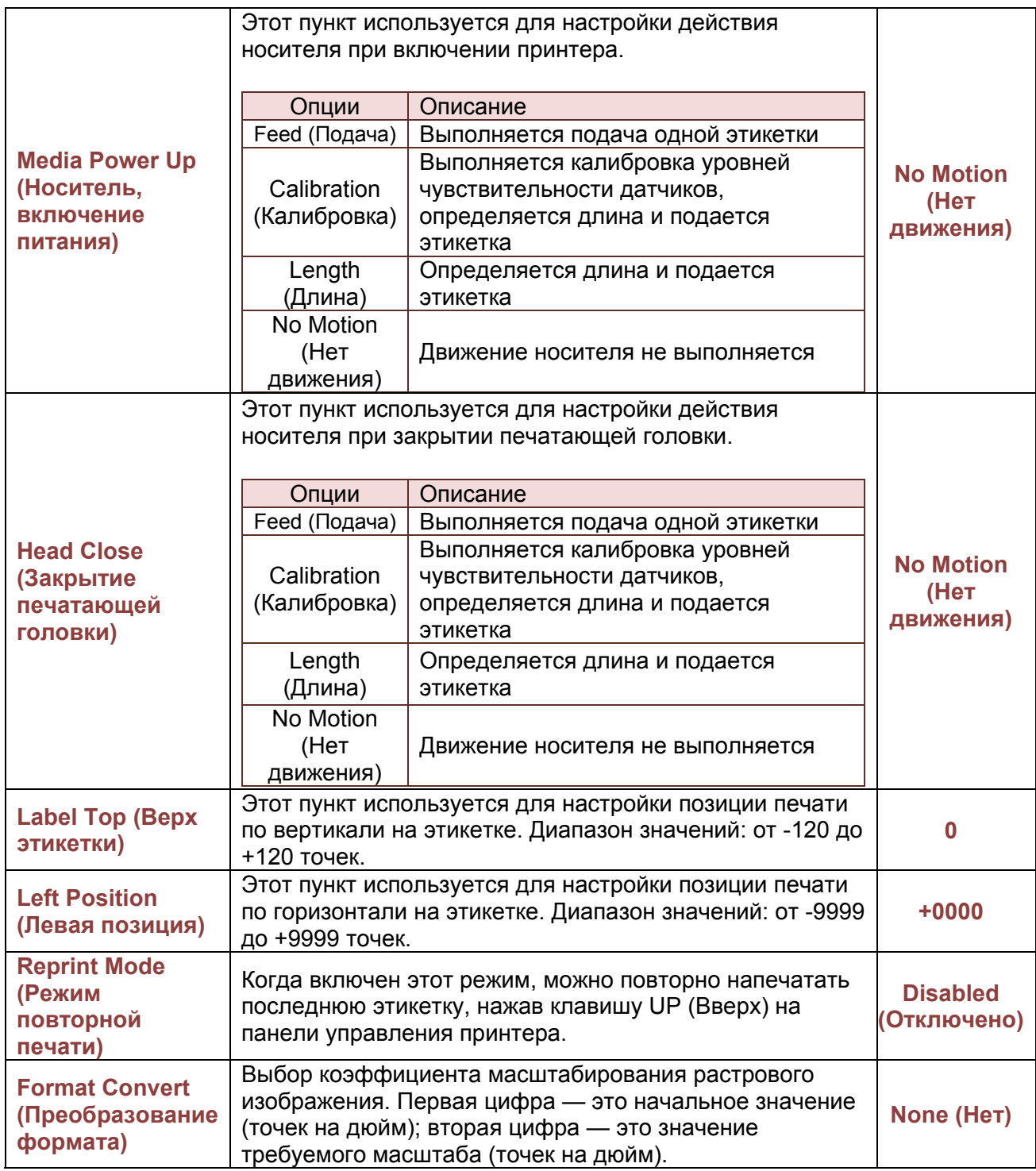

*Примечание: При печати с использованием программного обеспечения/драйвера из комплекта поставки программное обеспечение/драйвер отправляют команды, которые перезаписывают настройки, заданные на панели управления.*

# **Sensor (Датчик)**

Этот пункт используется для выполнения калибровки выбранного датчика. После смены носителя рекомендуется выполнить калибровку датчика перед печатью.

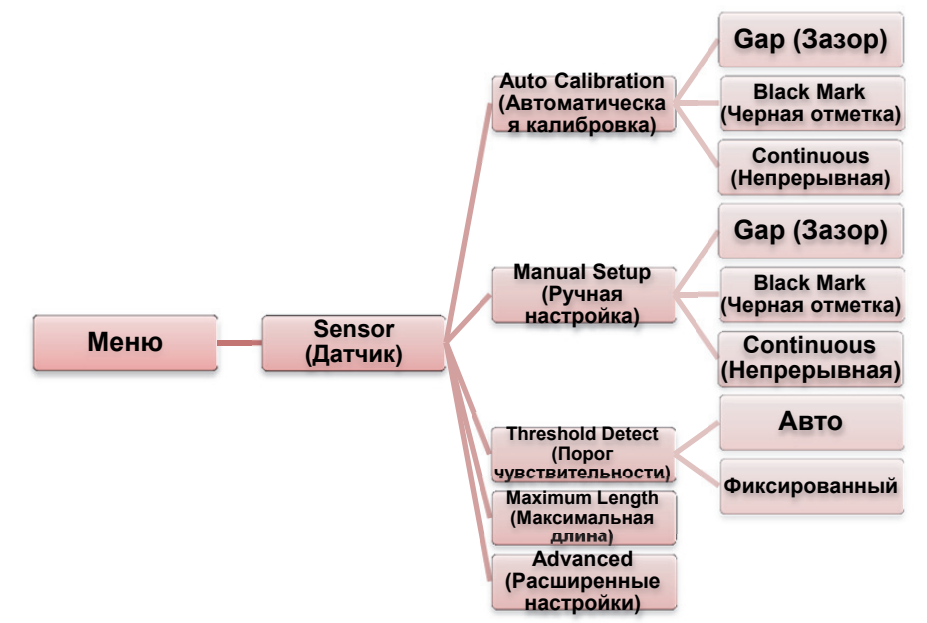

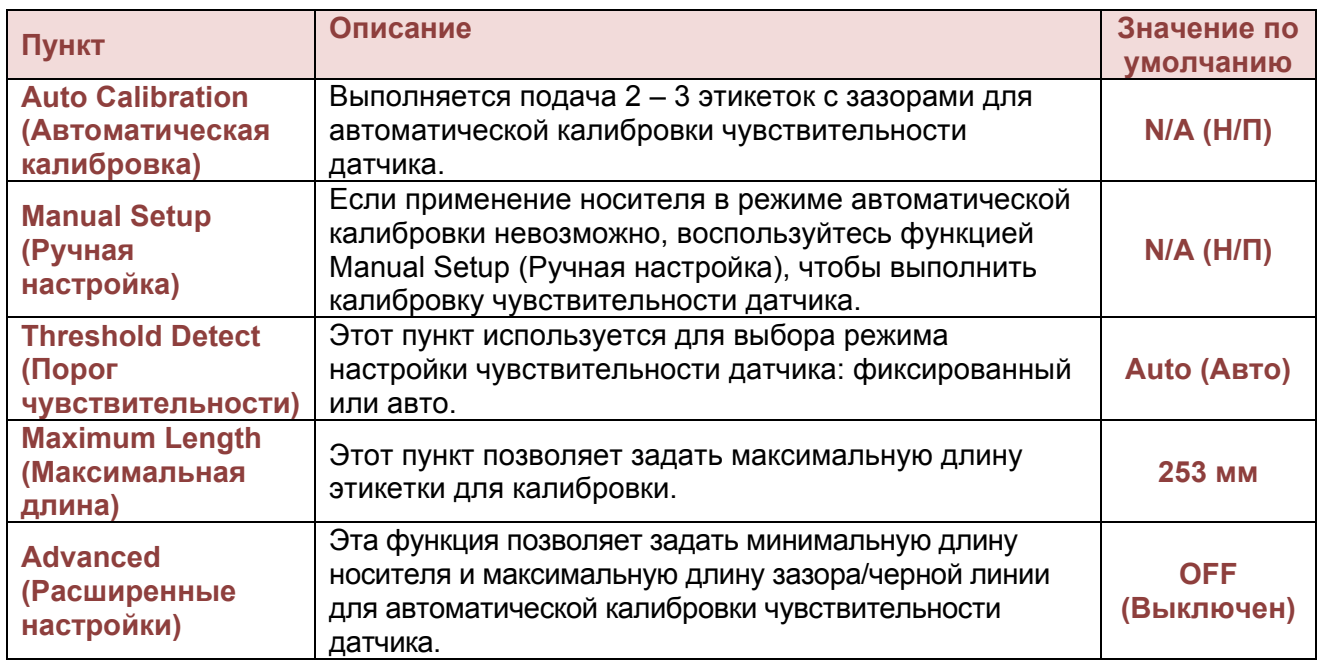

# **Interface (Интерфейс)**

Этот пункт используется для настройки параметров интерфейса связи принтера.

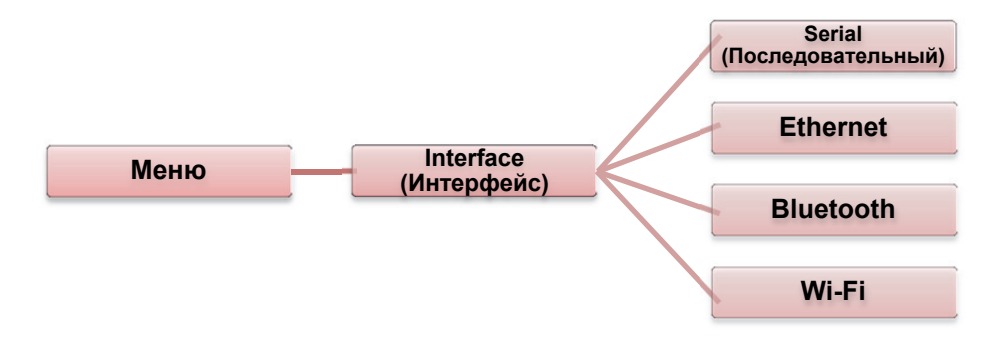

## *Serial Comm. (Последовательный)*

Этот пункт используется для настройки параметров интерфейса RS-232 принтера.

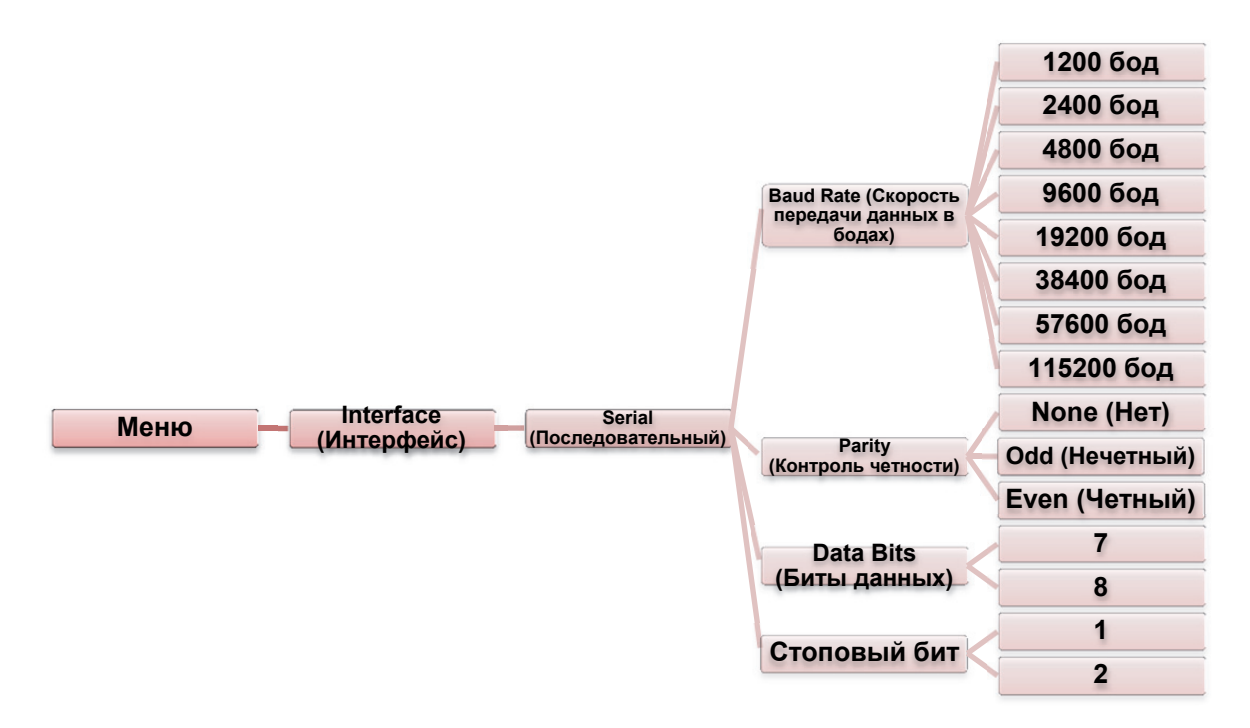

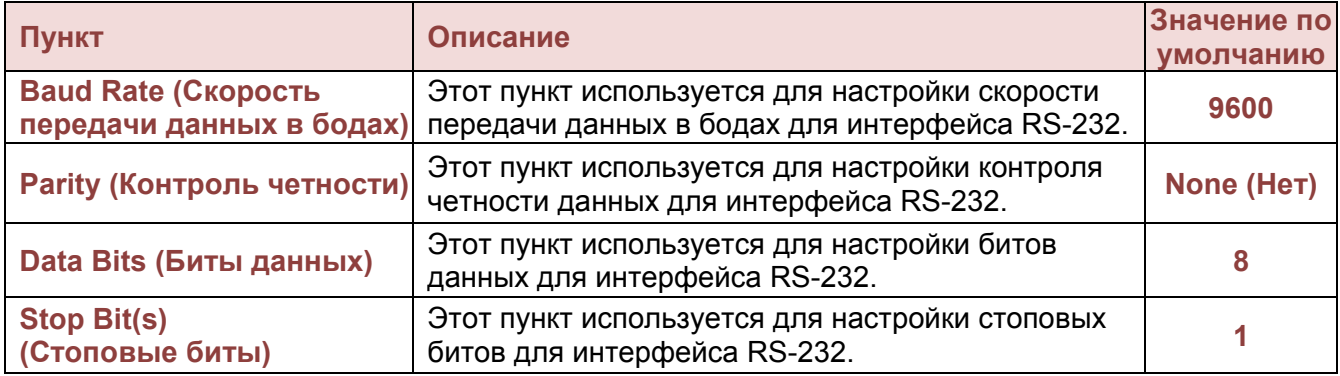

*Руководствопользователя принтера BPP12* 43

## *Ethernet*

Это меню используется для настройки параметров Ethernet, проверки состояния модуля Ethernet и сброса его настроек.

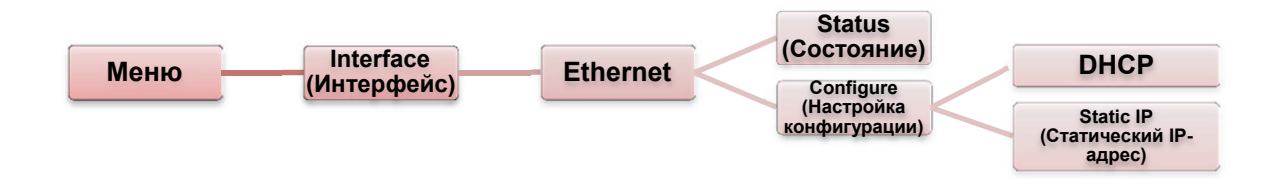

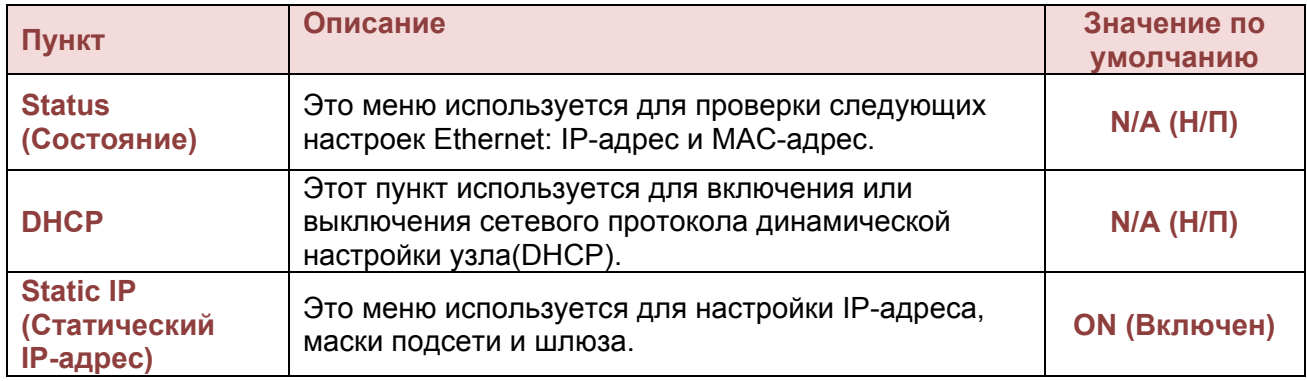

# *Bluetooth (приобретается отдельно)*

Этот пункт используется для настройки параметров интерфейса Bluetooth принтера.

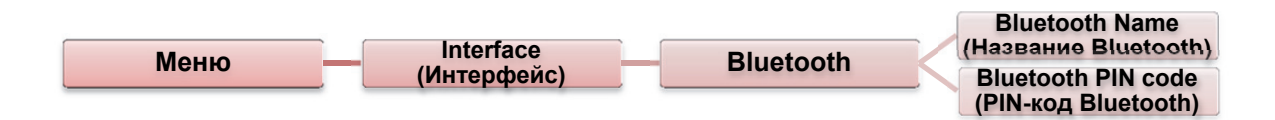

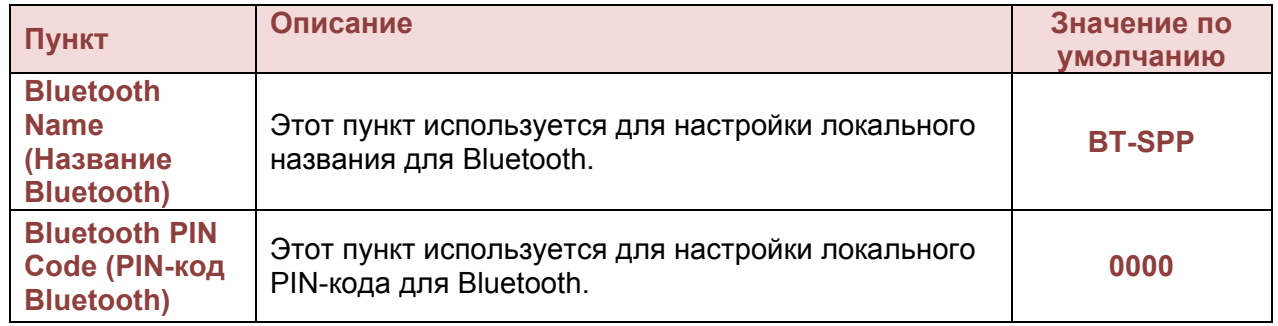

# *Wi-Fi (приобретается отдельно)*

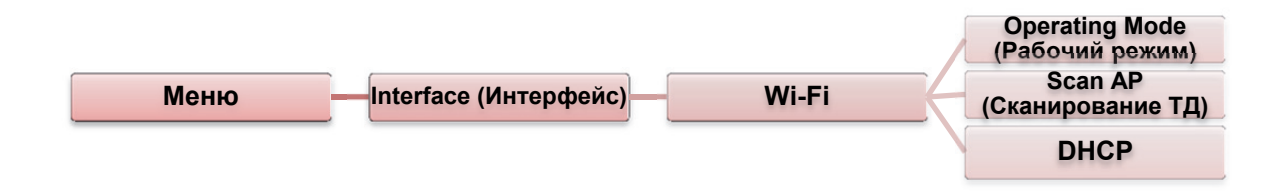

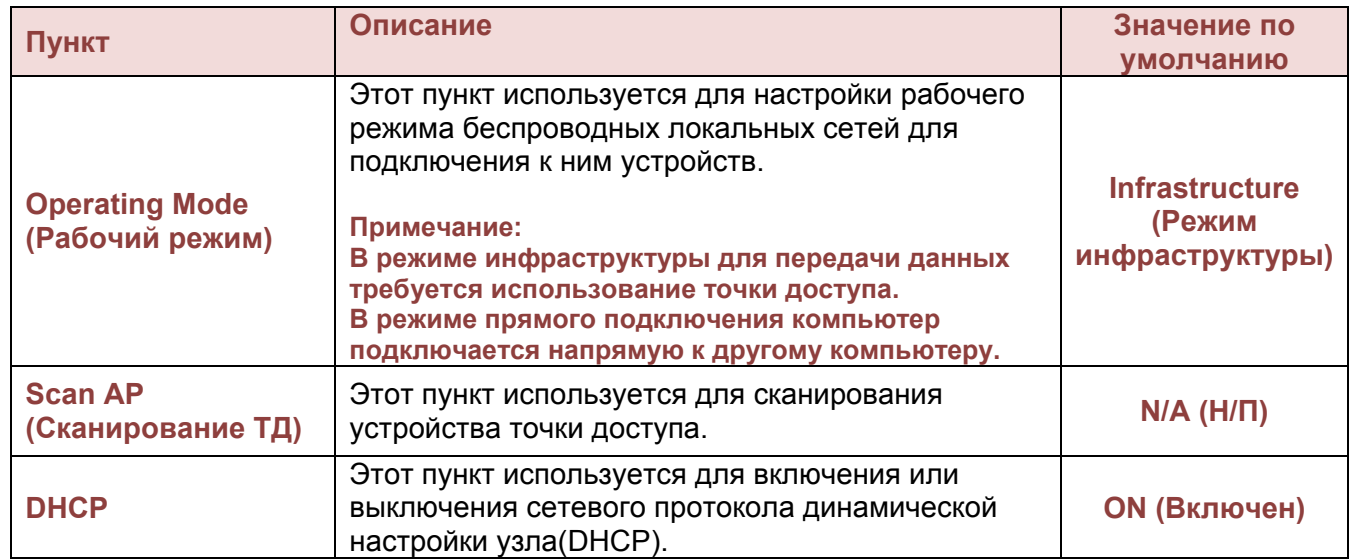

*Руководствопользователя принтера BPP12* 45

# **File Manager (Менеджер файлов)**

Этот компонент используется для проверки доступной памяти принтера и просмотра списка файлов.

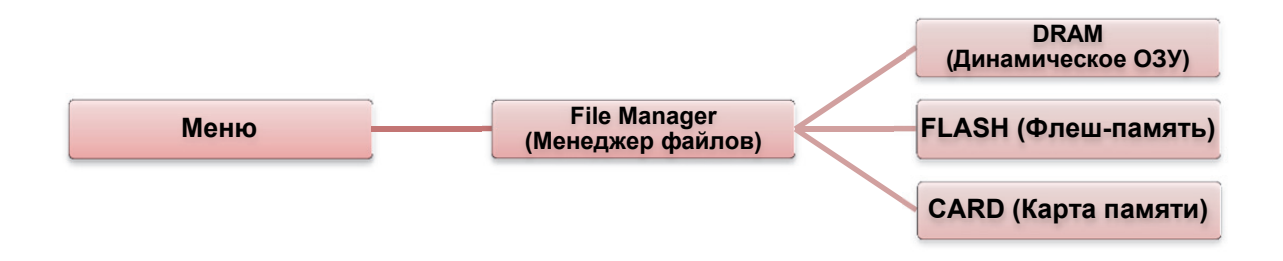

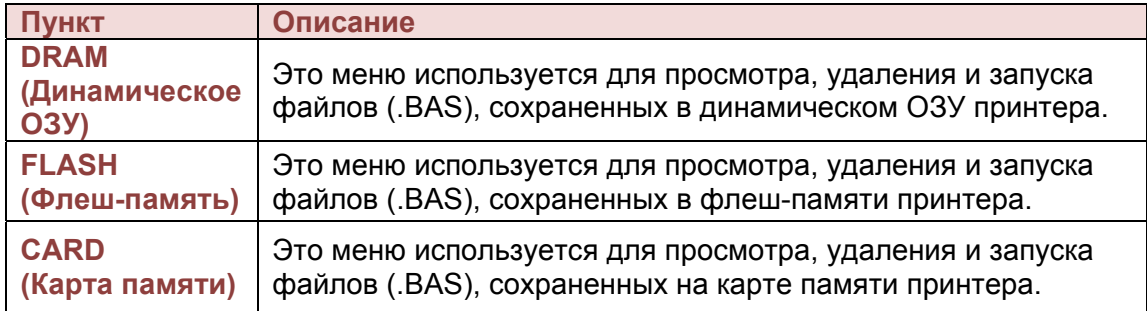

# **Diagnostics (Диагностика)**

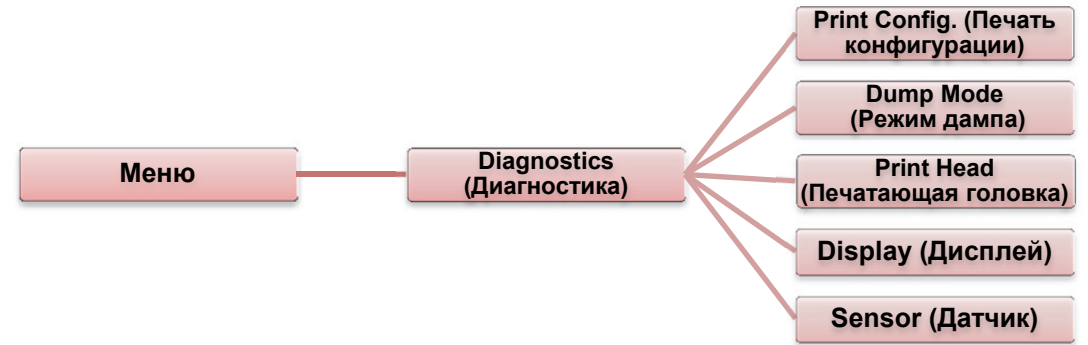

# *Print Config. (Печать конфигурации)*

Эта функция используется для печати конфигурации текущего принтера на этикетку. На распечатке конфигурации содержится проверочный узор печатающей головки, который помогает обнаружить поврежденные участки нагревательного элемента печатающей головки.

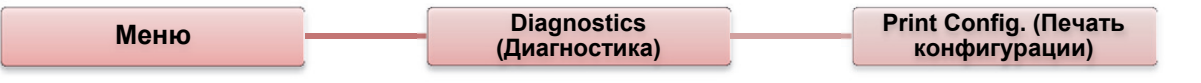

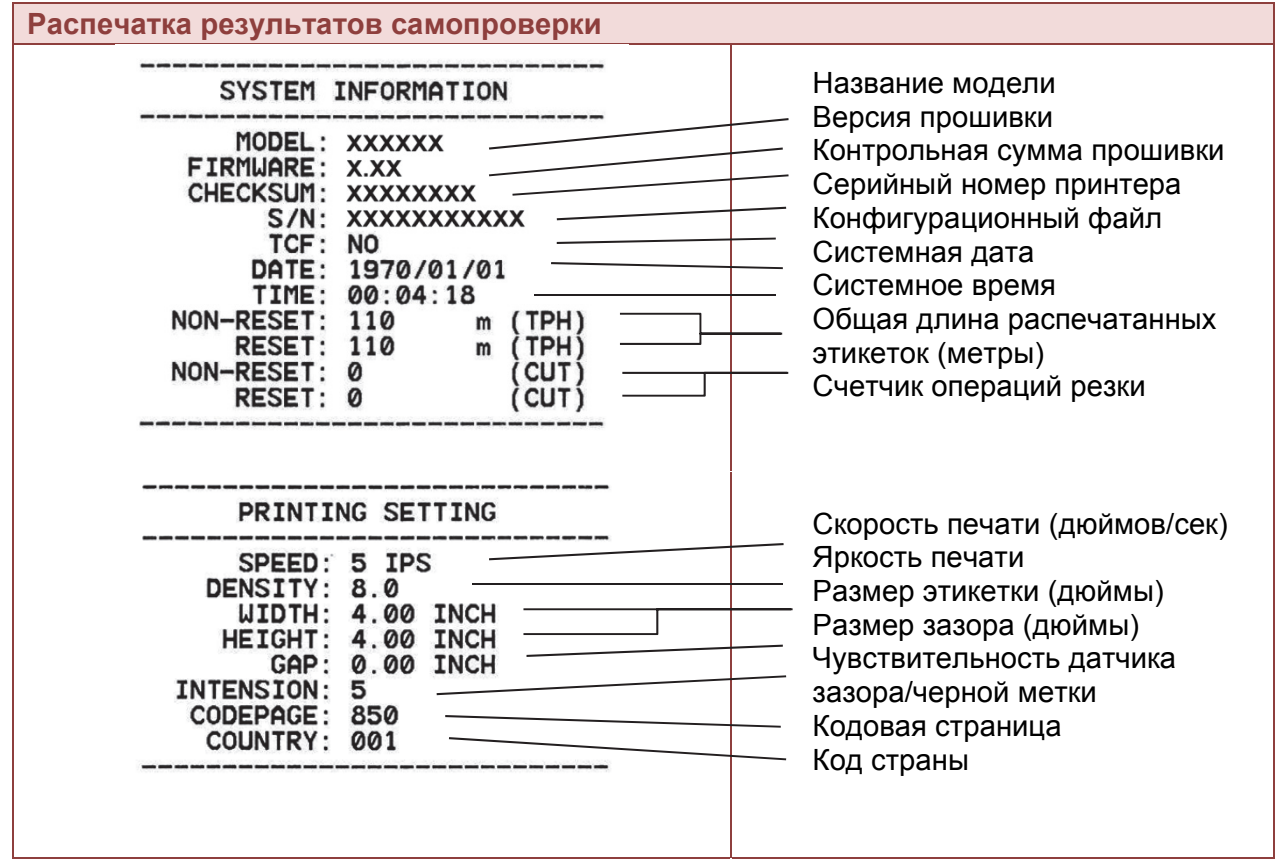

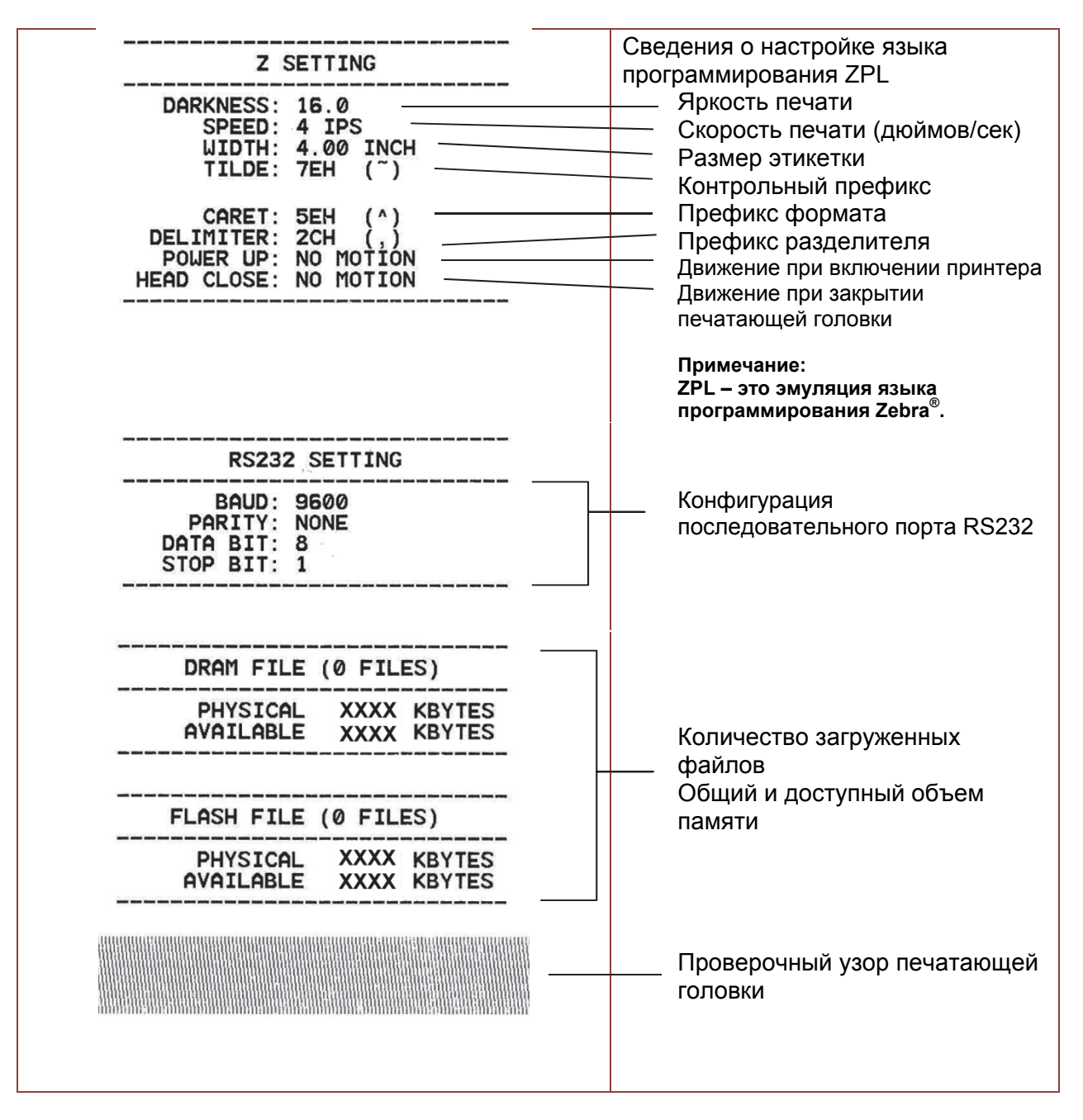

*Примечание:* 

*Для проверки наличия поврежденных участков нагревательного элемента печатающей головки необходимо использовать бумагу шириной 4 дюйма.* 

#### *Dump Mode (Режим дампа)*

В этом режиме собираются данные с коммуникационного порта и распечатываются данные, полученные принтером. В режиме дампа все символы распечатываются в две колонки. Слева — символы, отправленные компьютером, а справа — соответствующие им шестнадцатеричные коды. Такая распечатка помогает пользователю проверить и отладить программу.

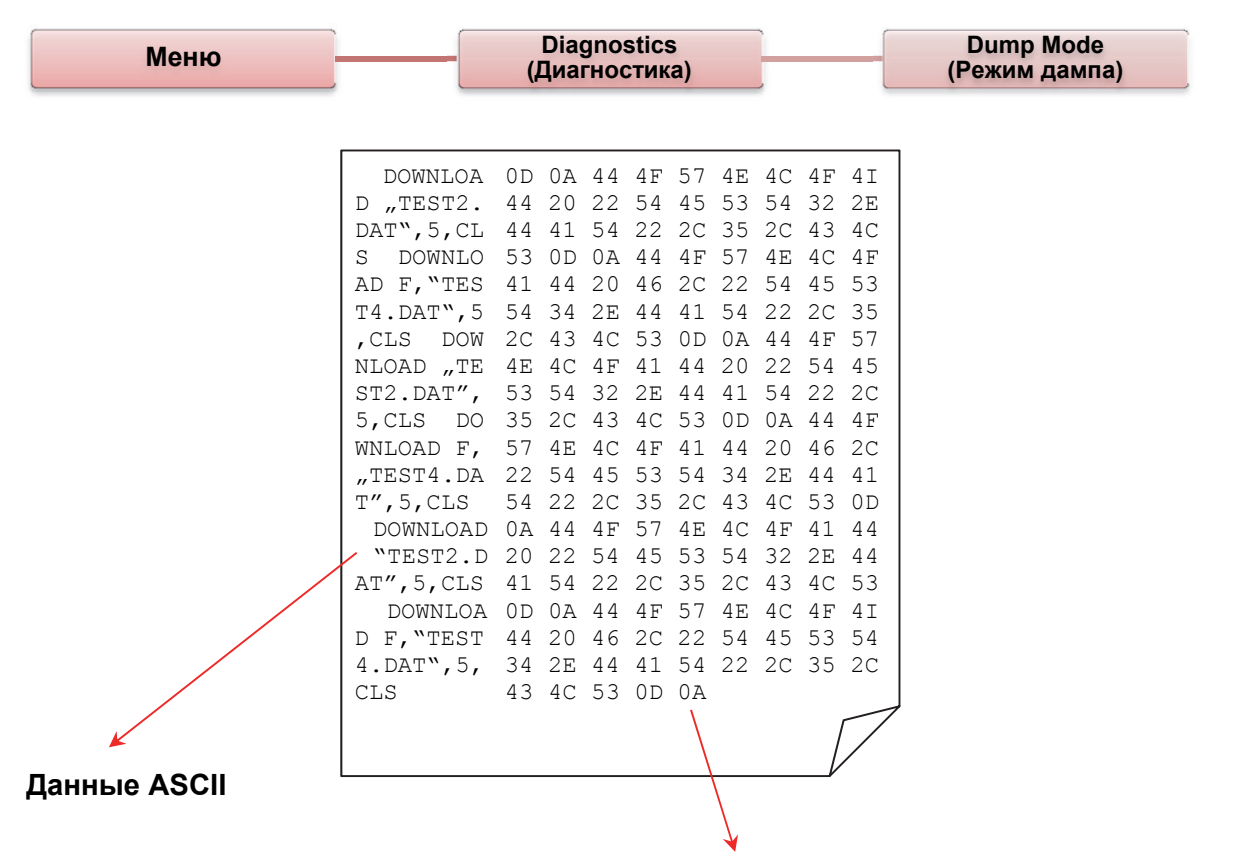

#### **Шестнадцатеричное представление данных ASCII из левого столбца**

*Примечание:* 

*В режиме дампа необходимо использовать бумагу шириной 4 дюйма.* 

## *Print Head (Печатающая головка)*

Этот компонент используется для проверки температуры, сопротивления и поврежденных участков печатающей головки.

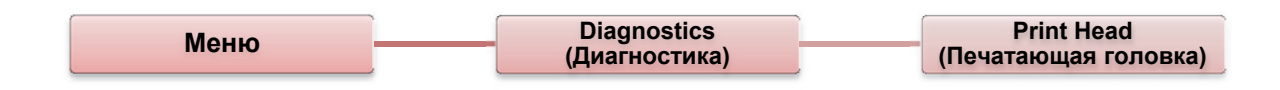

# *Display (Дисплей)*

Этот компонент используется для проверки цветов ЖК-дисплея.

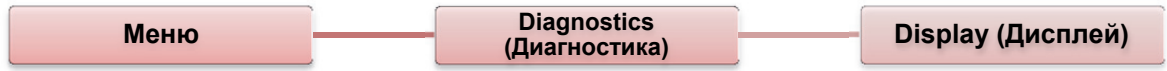

# **Advanced (Расширенные настройки)**

Этот компонент используется для настройки параметров ЖК-дисплея принтера.

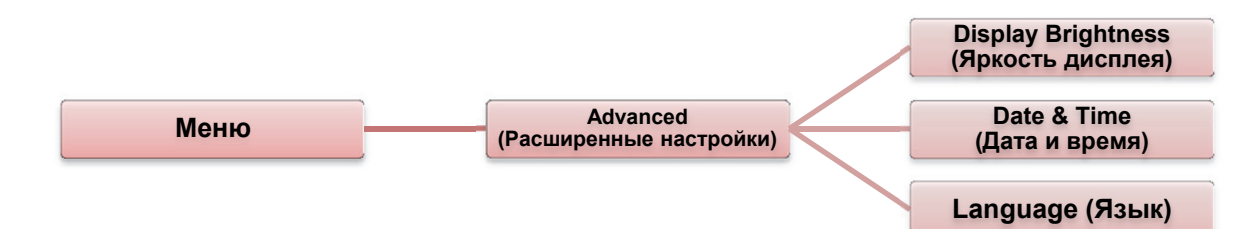

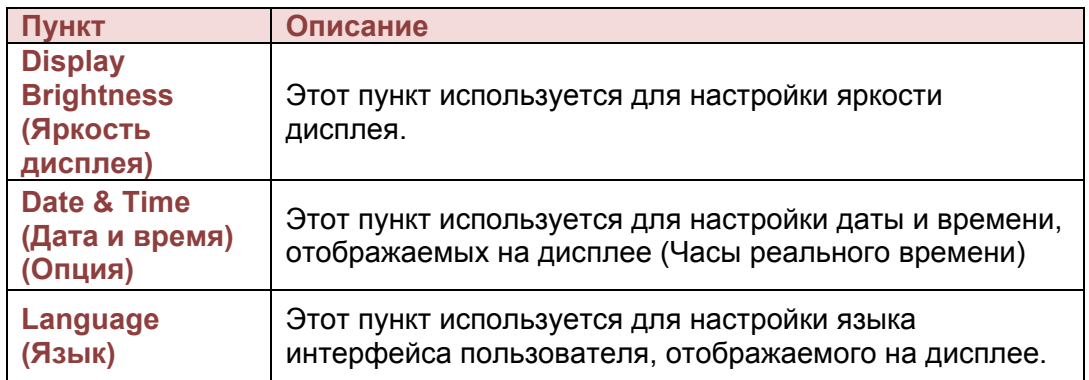

# **Service (Обслуживание)**

Этот компонент используется для восстановления стандартных настроек принтера и проверки информации о нем.

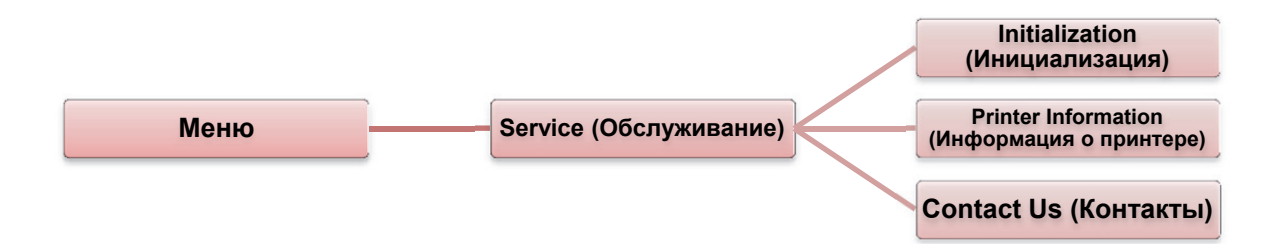

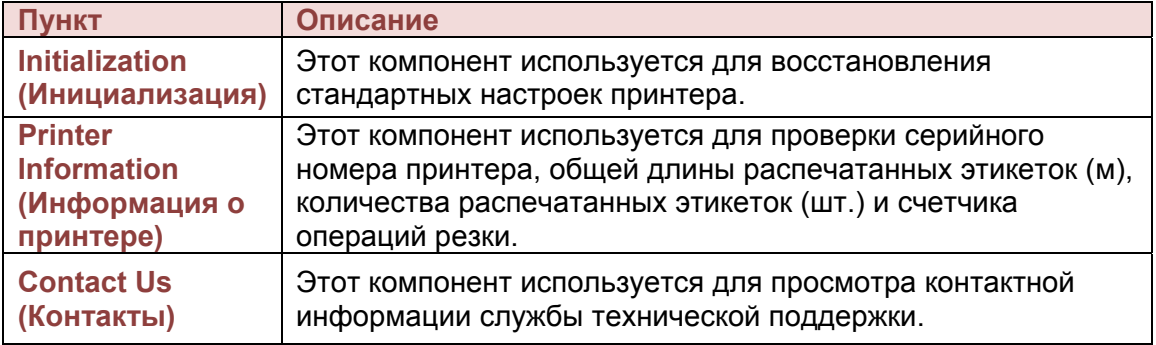

В следующей таблице приведены наиболее типичные ситуации, которые могут возникнуть при использовании этого принтера штрих-кодов. Если после выполнения предложенных шагов принтер все равно не работает, обратитесь к продавцу, у которого был приобретен принтер.

## **Состояние индикатора**

В этом разделе приводятся решения типичных проблем, обозначаемых состоянием светодиодного индикатора.

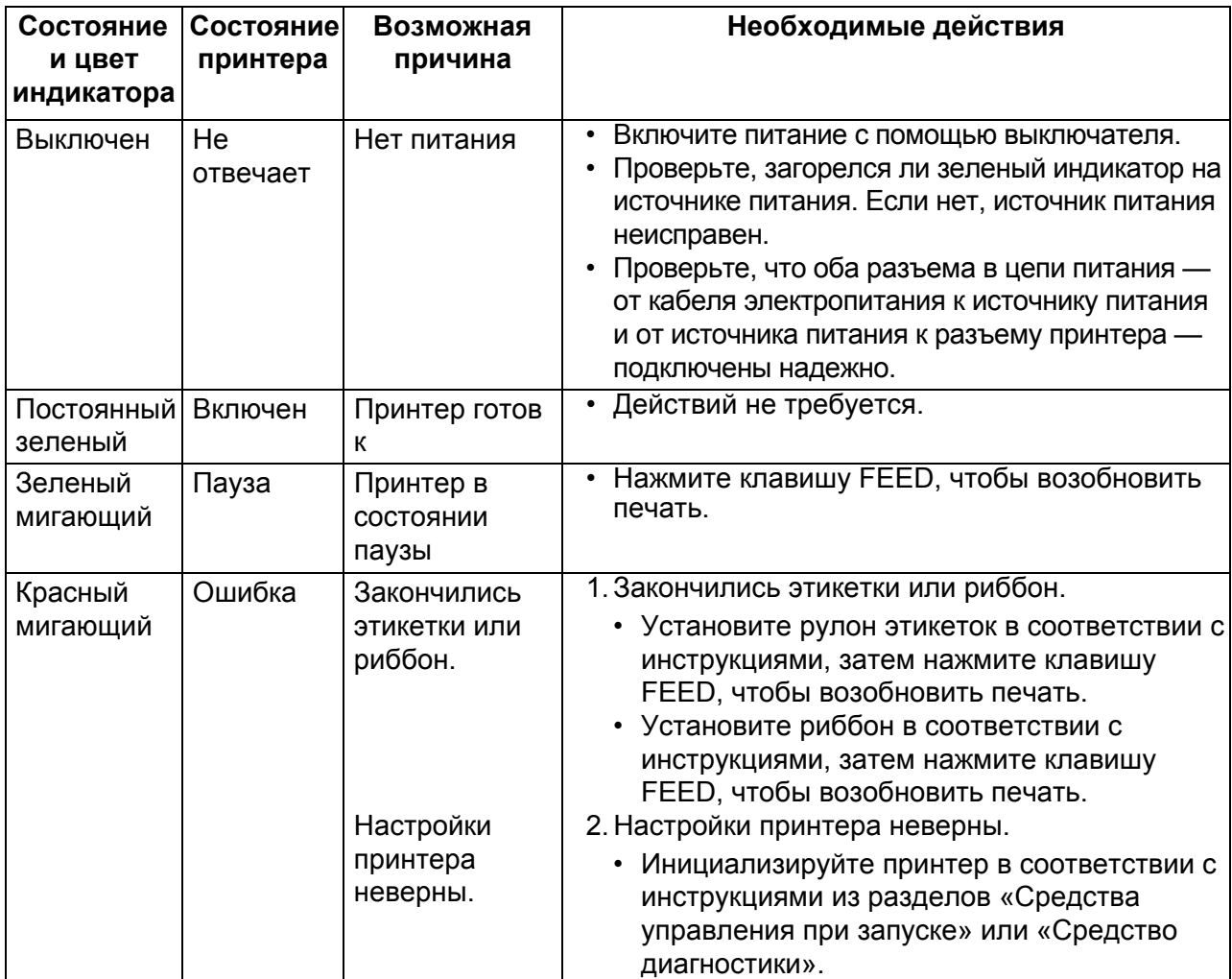

**Примечание:** Состояние принтера можно просмотреть с помощью средства диагностики. Подробнее о работе со средством диагностики см. инструкции на прилагаемом компакт-диске **(D:\DiagTool)**.

# **Качество печати**

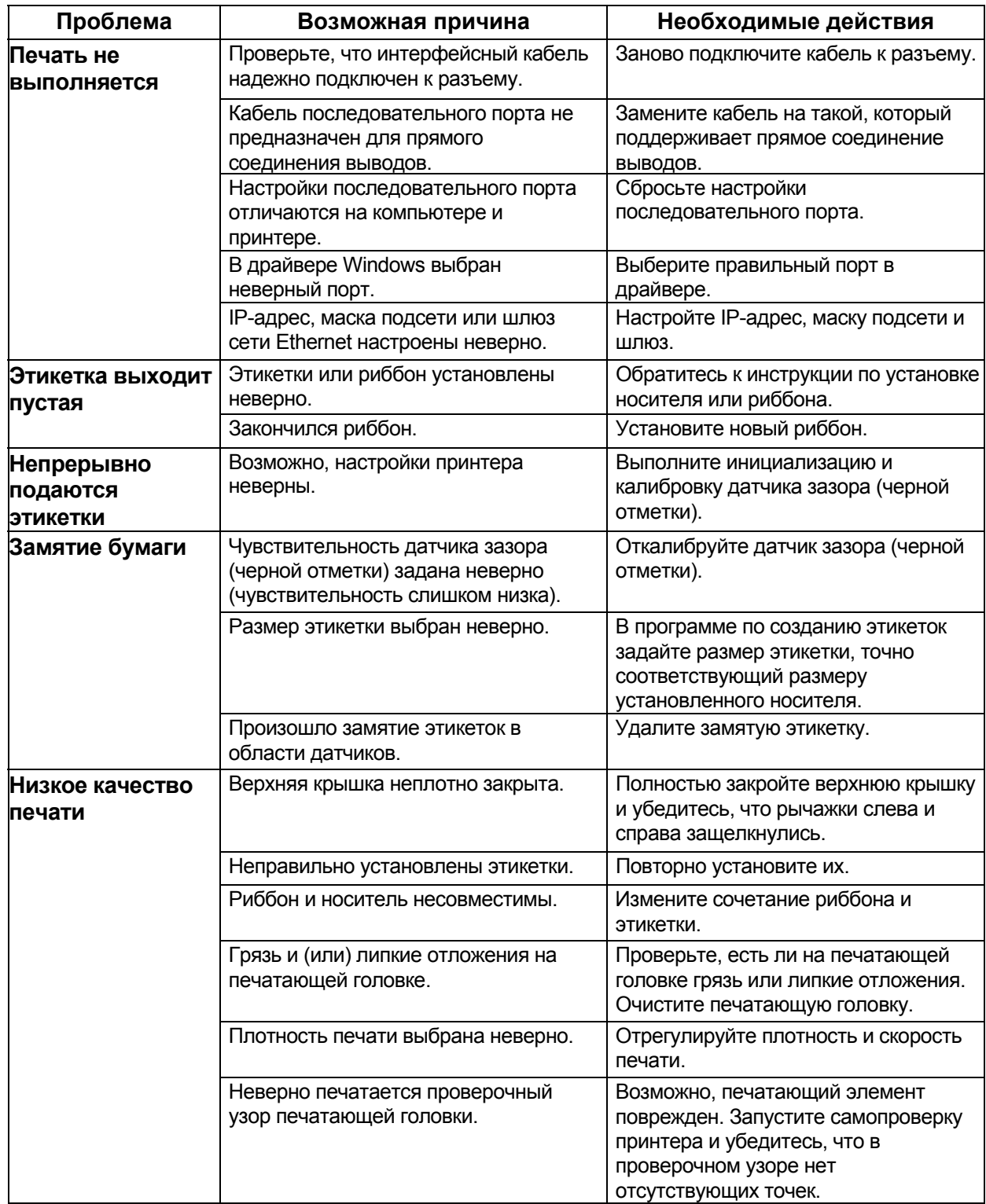

# **ГЛАВА 7 Техобслуживание**

В этом разделе описаны средства и методы очистки принтера.

- 1. Для очистки принтера можно использовать следующие средства.
	- Ватная палочка (чистящая ручка для головки)
	- Ткань, не оставляющая ворса
	- Вакуумная или сдувающая щетка
	- 100% этанол
- 2. Очистите принтер следующим образом.

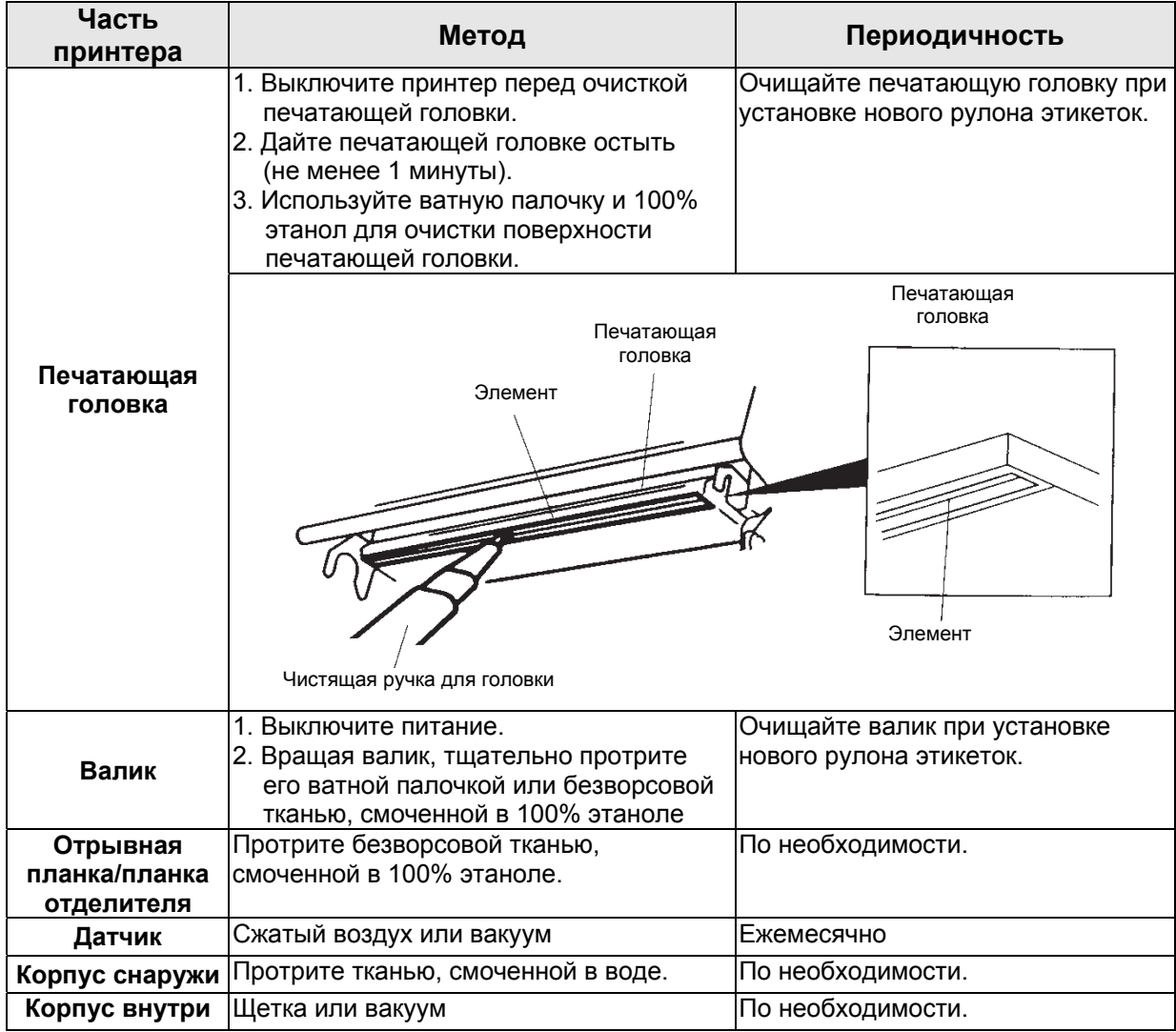

#### **Примечания:**

- Не прикасайтесь к печатающей головке. Если это произошло, очистите ее этанолом.
- Используйте 100% ацетон или этанол. НЕ ИСПОЛЬЗУЙТЕ денатурированный спирт, это может повредить головку.
- Для поддержания высокого качества печати и продления срока службы принтера очищайте печатающую головку и датчики подачи при каждой замене риббона.
- При непрерывной печати мотор принтера перегревается. Принтер будет автоматически прекращать печать каждые 10-15 минут до остывания мотора. Данные, переданные в буфер принтера, будут потеряны, если выключить питание во время такой паузы.

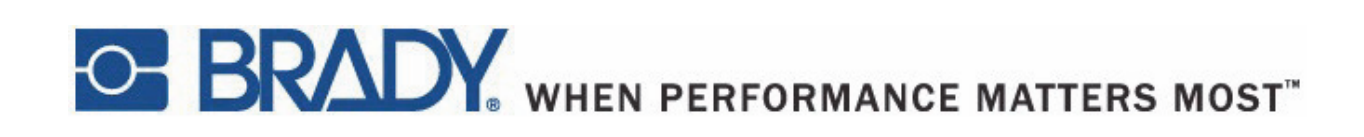

Авторские права 2015 Brady Worldwide, Inc.

Все права защищены. BRADY WORLDWIDE, INC. 2221 W. Camden Road, Milwaukee, WI 53209